# **TALON for HUMMINBIRD**

# Accessory Manual

532599-1EN\_C

## E)  $\frac{1}{2}$ **T** SIMPLY, CLEARLY, BETTER

# **Thank You!**

Thank you for choosing Humminbird®, the #1 name in marine electronics. Humminbird has built its reputation by designing and manufacturing top quality, thoroughly reliable marine equipment. Your Humminbird is designed for trouble-free use in even the harshest marine environment. We encourage you to read this operations manual carefully in order to get the full benefit from all the features and applications of your Humminbird product.

Contact Humminbird Technical Support through our Help Center at https:// humminbird-help.johnsonoutdoors.com/hc/en-us.

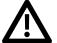

**WARNING!** This device should not be used as a navigational aid to prevent collision, grounding, boat damage, or personal injury. When the boat is moving, water depth may change too quickly to allow time for you to react. Always operate the boat at very slow speeds if you suspect shallow water or submerged objects.

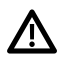

**WARNING!** The electronic chart in your Humminbird unit is an aid to navigation designed to facilitate the use of authorized government charts, not to replace them. Only official government charts and notices to mariners contain all of the current information needed for the safety of navigation, and the captain is responsible for their prudent use.

**WARNING!** Humminbird is not responsible for the loss of data files (waypoints, routes, tracks, groups, recordings, etc.) that may occur due to direct or indirect damage to the unit's hardware or software. It is important to back up your fish finder's data files periodically. Data files should also be saved to your computer before restoring the fish finder defaults or updating the software. Visit our Web site at **humminbird.johnsonoutdoors.com** and download your fish finder operations manual for details.

**WARNING!** Take care that neither you nor other persons approach the Talon during operation, neither with body parts nor with objects. The Talon is powerful and may endanger or injure you or others. While the Talon is operating, watch out for persons swimming and for floating objects.

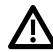

**WARNING!** The Talon is equipped with a Deployment Notification Alarm. The alarm is needed to comply with Minn Kota warranty requirements. Take note of the alarm, and always watch to make sure that the Talon is fully retracted while the boat is operating.

**WARNING!** The Work Light on the Talon is not intended for navigational purposes. The Work Light does not replace or act as a substitute for proper navigation lighting of your vessel. Failure to properly light your boat may cause harm or serious injury.

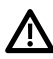

**CAUTION!** It is not recommended to leave the boat while operating the Talon with the remote. This includes operating the remote at a safe distance. Doing so is at the owner's risk. This product does not relieve you from the responsibility of safe operation of your boat.

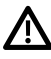

**CAUTION!** Never leave the boat unattended with the Talon as your only vessel anchor. Talon is not intended to provide primary anchorage.

**NOTE:** Some features discussed in this manual require a separate purchase, and some features are only available on international models. Every effort has been made to clearly identify those features. Please read the manual carefully in order to understand the full capabilities of your model.

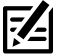

**NOTE:** The illustrations in this manual may not look the same as your product, but your unit will function in a similar way.

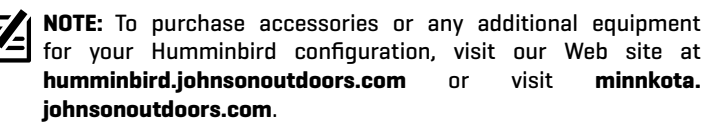

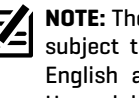

**NOTE:** The procedures and features described in this manual are subject to change without notice. This manual was written in English and may have been translated to another language. Humminbird is not responsible for incorrect translations or discrepancies between documents.

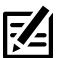

**NOTE:** Product specifications and features are subject to change without notice.

**ROHS STATEMENT:** Product designed and intended as a fixed installation or part of a system in a vessel may be considered beyond the scope of Directive 2002/95/EC of the European Parliament and of the Council of 27 January 2003 on the restriction of the use of certain hazardous substances in electrical and electronic equipment.

Android is a trademark of Google LLC.

Apple and iPhone are registered trademarks of Apple Inc.

The Bluetooth® word mark and logos are registered trademarks owned by the Bluetooth SIG, Inc. and any use of such marks by Johnson Outdoors, Inc. is under license. Other trademarks and trade names are those of their respective owners.

APEX™, HELIX®, Humminbird®, Minn Kota®, SOLIX®, and X-Press™ Menu are trademarked by or registered trademarks of Johnson Outdoors Marine Electronics, Inc.

IOS is a trademark or registered trademark of Cisco in the U.S. and other countries and is issued under license.

microSD and SD are trademarks or registered trademarks of SD-3C, LLC in the United States, other countries or both.

© 2023 Johnson Outdoors Marine Electronics, Inc. All rights reserved.

# **Table of Contents**

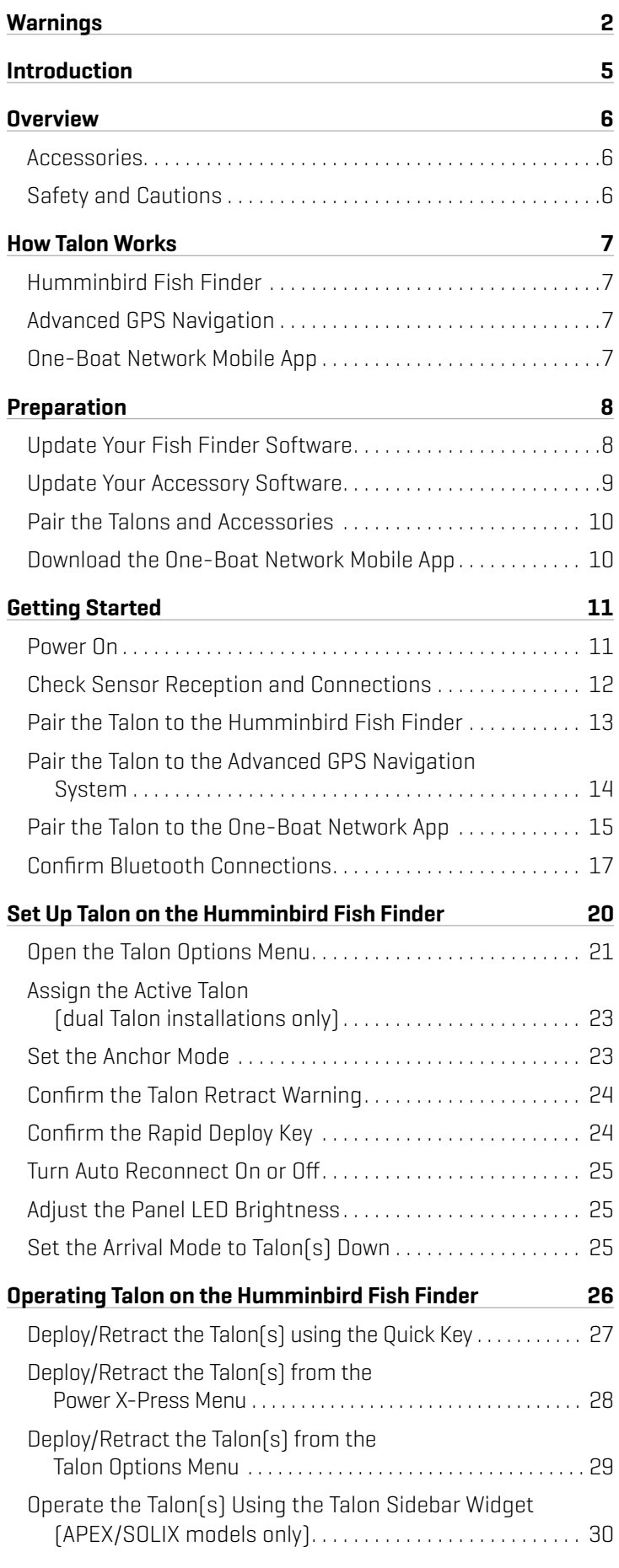

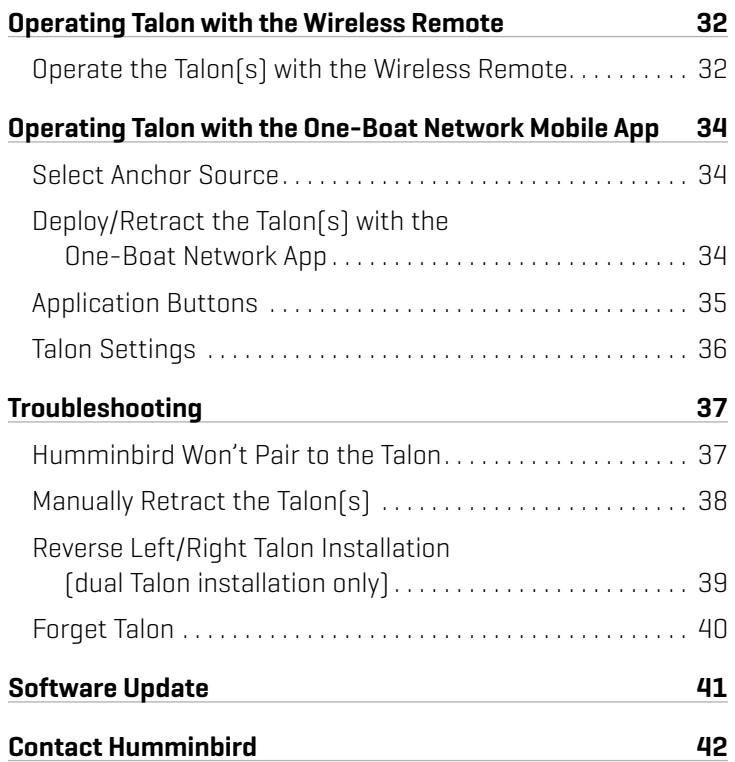

## **Introduction**

74

The Minn Kota Talon's revolutionary shallow water anchor system communicates with your Humminbird fish finder using *Bluetooth®* technology, delivering multiple wireless control options for your anchor. Connect a Minn Kota Wireless Remote and/or a mobile device for additional wireless control.

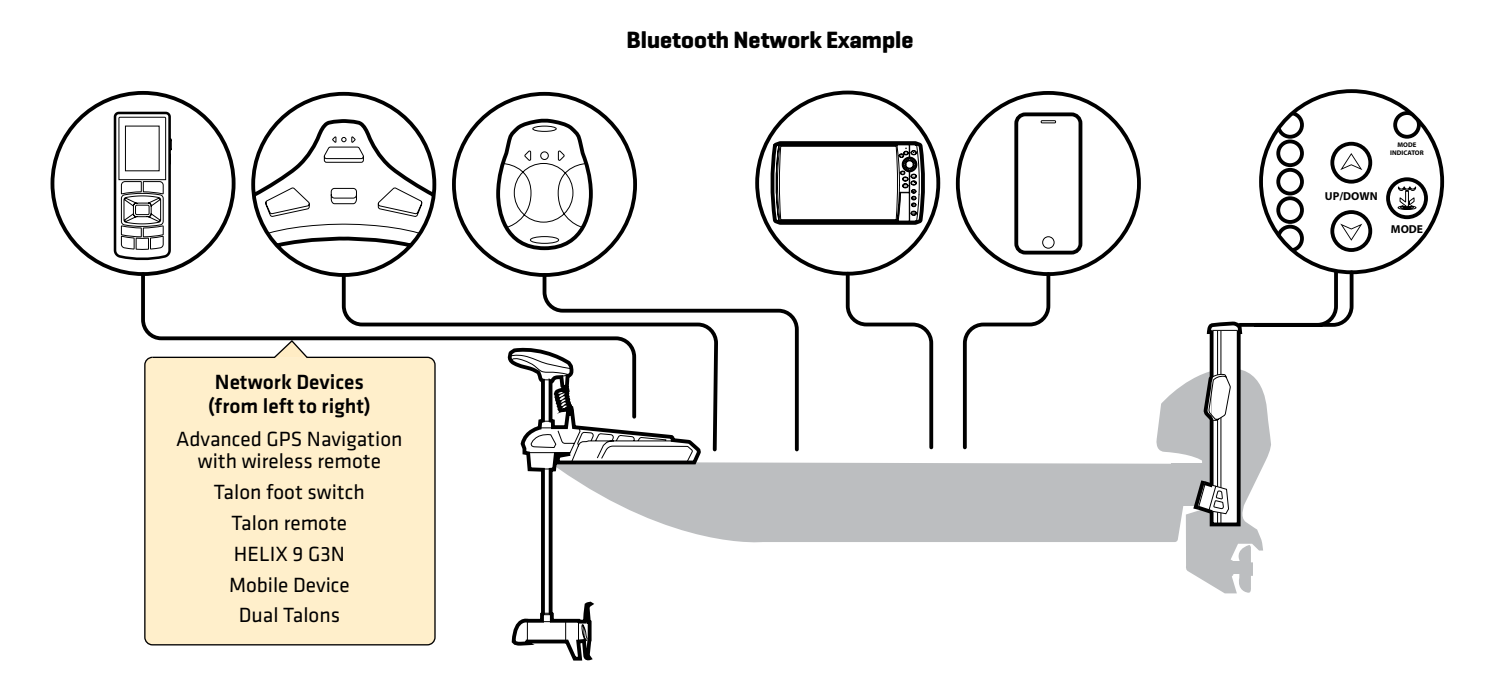

**NOTE:** For more information about compatible accessories and the One-Boat Network Mobile App, visit the Minn Kota Web site at **minnkota. johnsonoutdoors.com**.

# **Overview**

This operations manual will guide you through the following setup and operations for the Talon shallow water anchor system when it is paired to a compatible Humminbird fish finder:

- ∆ Pairing the Talon to the Humminbird Fish Finder
- Setting Up Talon Using the Talon Options Menu
- Operating the Talon from the Humminbird Fish Finder

**NOTE:** For complete details about the installation and operation of your Humminbird fish finder, refer to the installation guide included with <u> :/-</u> your fish finder and your fish finder operations manual. Operations manuals and installation guides can be downloaded from our Web site at **humminbird.johnsonoutdoors.com**.

**NOTE:** For complete details about the installation and setup of the Talon shallow water anchor, refer to the owner's manual included with the Talon.

**NOTE:** To confirm compatibility, visit our Web site at **humminbird.johnsonoutdoors.com**.

#### Accessories

Additionally, this manual will guide you through the basic setup and operations for using the Talon with the following accessories:

- Minn Kota Wireless Remote
- One-Boat Network Mobile App

#### Safety and Cautions

In addition to this manual, it is important to thoroughly read the *Talon Owner's Manual*. Follow all instructions regarding installation and operations, and heed all safety and cautionary notices.

# **How Talon Works**

The Talon deploys into the water in sequences based on the deployment mode you select (see *Set Up Talon on the Humminbird Fish Finder: Set the Anchor Mode*).

By pairing compatible Bluetooth devices to the Talon, you can wirelessly control the Talon from anywhere on your boat. Any action or setting that is changed on one paired device will be applied to all paired devices.

## Humminbird Fish Finder

When connected via Bluetooth, you can deploy and retract the Talon using the following methods on the Humminbird fish finder:

- Talon Options Menu
- Power X-Press Menu
- Talon Sidebar Widget (APEX/SOLIX models only)

#### Advanced GPS Navigation

With Advanced GPS Navigation, you can deploy and retract the Talon using the following methods:

- Minn Kota Wireless Remote
- X-Press Remote (on the Humminbird fish finder)

Additionally, you can set the Arrival Mode to auto-deploy the Talon(s). For connection information, see *Getting Started: Pair the Talon to the Advanced GPS Navigation System*.

## One-Boat Network Mobile App

You can also control the Talon from the One-Boat Network mobile app. See *Operating Talon with the One-Boat Network Mobile App*.

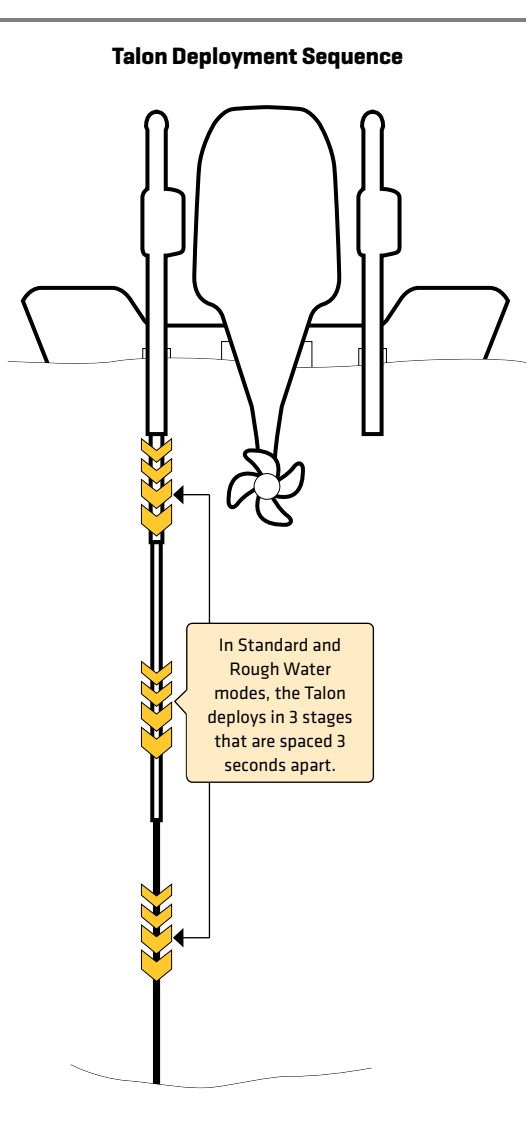

# **Preparation**

Perform the procedures in the following section to prepare your fishing system to use the Talon.

#### **1** | Update Your Fish Finder Software

It is important to install the latest software update on your fish finder to enable the Talon features. Please find the required software version for your fish finder model below:

- APEX/SOLIX Series: 3.110 or later
- ∆ HELIX Series: 1.10 or later

## Update Your Fish Finder Software with an SD Card

You will need an SD or microSD card (depending on your fish finder model).

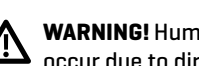

**WARNING!** Humminbird is not responsible for the loss of data files (waypoints, routes, tracks, groups, snapshots, recordings, etc.) that may occur due to direct or indirect damage to the unit's hardware or software. It is important to back up your fish finder data files periodically. See your fish finder operations manual for more information.

- 1. Before the fish finder software is updated or restored to system defaults, export your navigation data and copy your screen snapshots to an SD or microSD card. See your fish finder operations manual for instructions.
- 2. Install a blank SD or microSD card into the computer card slot. If the card contains any previous software versions, delete them.
- 3. Go to humminbird.johnsonoutdoors.com, and click Support > Software Updates.
- 4. Click on your fish finder series and model. If prompted with a question about your network, select the appropriate answer. The available software update is listed as a download at the bottom of the page.
	- Read the notices and instructions, and select Download. Your download will begin automatically.
	- Open your computer's downloads folder, and confirm that the software file name matches your fish finder model.
	- If the software file is a zipped folder, extract all files.
	- Move the software file or extracted files from the downloads folder to the SD or microSD card.
- 5. Repeat step 4 to download the software updates posted to each product.
- 6. Power on your Humminbird fish finder. Start Normal mode.
- 7. Insert the SD or microSD card (with the software file) into the fish finder card slot.
- 8. Follow the on-screen prompts to update the fish finder software.
- 9. When the software update is complete, remove the SD or microSD card from the fish finder card slot.
- 10. Restart: If you don't have any other software updates to install, power off the fish finder, and restart it.

## Update Software with the One-Boat Network App

You can use the One-boat Network App to download and push software updates directly to your Humminbird fish finder.

**NOTE:** It is important to install the latest software update on your fish finder to enable all One-Boat Network features. For the latest software update, visit our Web site at **humminbird.johnsonoutdoors.com**.

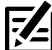

**NOTE:** You must first download the One-Boat Network App and pair your mobile device to your fish finder. See the *One-Boat Network App Operations Guide* for more information.

- 1. Open the One-Boat Network App on your mobile device.
- 2. From the Home screen, tap Network + Updates.
- 3. Under Humminbird Units, tap Download Update. The download progress is displayed on the screen.

You can also tap the More Options icon (...) next to the device you want to update, and then tap Download Update.

**NOTE:** Your update may take several minutes to download. You may close the app while you wait for the download to complete.

4. Once your download is complete, tap Transfer Software.

You can also tap the More Options icon [...] again, and then tap Transfer Software or Delete Software.

- 5. Confirm the estimated transfer time.
- 6. Tap the radial button to select where to upload the software update (Internal Storage, SD Card 1 or SD Card 2).

#### **NOTE:** You cannot download software updates to an SD or microSD card with CoastMaster or LakeMaster charts saved to it.

7. Tap Start Transfer (Apple iOS) or Transfer (Google Android).

The upload progress is displayed under the selected unit in the One-Boat Network App and in the System Status view on the fish finder.

8. Follow the on-screen prompts on the fish finder to complete the software installation.

#### **2** | Update Your Accessory Software

If you have additional equipment connected to the network, update each product's software individually. Refer to the accessory operations manual for instructions.

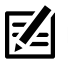

**NOTE:** For instructions to update your Talon software, see *Maintenance*.

## Update Accessory Software with an SD Card

You will need an SD or microSD card (depending on your fish finder model).

- 1. Insert an SD or microSD card into the computer card slot. If the card contains any previous software versions, delete them.
- 2. Go to humminbird.johnsonoutdoors.com, and click Support > Software Updates.
- 3. Scroll down to Accessories and Mapping. Click on your accessory. The available software updates are listed as downloads at the bottom of the page.
	- Read the notices and instructions, and select Download. Your download will begin automatically.
	- Open your computer's downloads folder, and confirm that the software file name matches your accessory.
	- If the software file is a zipped folder, extract all files.
	- Move the software file or extracted files from the downloads folder to the SD or microSD card.
- 4. Power on your Humminbird fish finder. Start Normal mode.
- 5. Confirm that your accessory is detected by your fish finder.
- 6. Insert the SD or microSD card (with the software file) into the fish finder card slot.
- 7. APEX/SOLIX: Select the Files tool. From the Software Update tab, scroll to the accessory on the Accessories list. Confirm that the most current software version is selected from the list, and select Install Now.

HELIX: The software will be automatically detected. It may take a few minutes for the software to be detected on the network, and the fish finder will display a dialog box to indicate that the update is in progress.

- 8. When the software update is complete, remove the SD or microSD card from the fish finder card slot.
- 9. Restart: If you don't have any other software updates to install, power off the fish finder, and restart it.

#### Update Accessory Software with the One-Boat Network App

- 1. Open the One-Boat Network App on your mobile device.
- 2. Tap Network + Updates.
- 3. Tap Download Update next to the device you want to update. The download progress is displayed on the screen.
- 4. Tap Transfer Software next to the selected device once the download is complete.

#### **3** | Pair the Talons and Accessories

#### Pair the Talons

If you have two Talons installed on your boat, confirm that they are paired to each other. They must be successfully paired to each other before you can pair them to the Humminbird fish finder. See your *Talon Owner's Manual* for instructions.

#### Pair the Talon Accessories

If you have additional accessories for the Talon, confirm they are paired to the Talon(s). For example, if you have the Talon remotes and/or the Talon foot switch, confirm they are paired to the Talon(s) before proceeding.

**NOTE:** For more information about compatible accessories and the One-Boat Network mobile app, visit the Minn Kota Web site at **minnkota. johnsonoutdoors.com**.

#### **4** | Download the One-Boat Network Mobile App [optional]

To control the Talon and update software from your mobile device, download the One-Boat Network mobile app.

Supplies: Mobile device with Bluetooth capability and a Wi-Fi or cellular data connection.

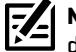

**NOTE:** Some of the information and instructions may not apply to all mobile devices. Refer to the instructions included with your mobile device.

#### 1. Confirm Compatibility

Visit our Web site at humminbirdjohnsonoutdoors.com/learn/one-boat-network or minnkota.johnsonoutdoors.com/learn/ technology/one-boat-network to confirm mobile device compatibility and the required software version.

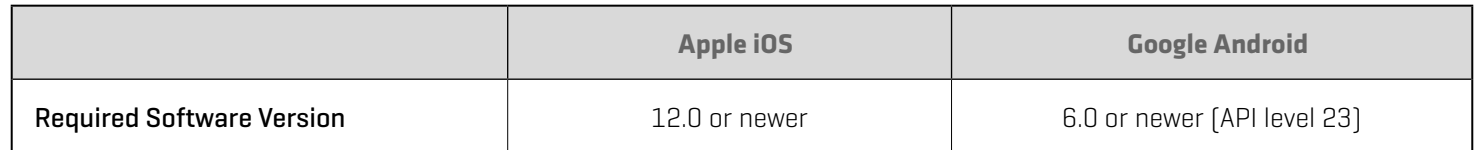

#### 2. Download the One-Boat Network Mobile App

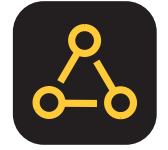

- 1. Apple iOS: Open the App Store.
	- Google Android: Open the Play Store.
- 2. Search the app store for One-Boat Network.
- 3. Download the One-Boat Network app to your device.
- 4. Follow the on-screen instructions to complete the app download.

# **Getting Started**

The procedures in this section describe how to get started using the Talon with your Humminbird fish finder.

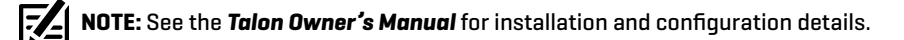

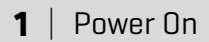

Confirm power connections for the Talon(s) and the Humminbird fish finder. If you have additional equipment connected to the network, power them on individually.

#### Talon

1. Turn on the main power supply.

#### Humminbird Fish Finder

- 1. Press the POWER key.
- 2. Select Normal mode.
- 3. When the first view is displayed on the screen, the fish finder is ready for operation.

#### Connected Accessories

If you have additional accessories, power them on individually.

#### **2** | Check Sensor Reception and Connections

If you've connected separate-purchase equipment to the Humminbird network, such as AIS, Compass/Heading Sensor, Radar, Advanced GPS Navigation, MEGA 360 Imaging, and more, confirm the equipment is detected and communicating with the Humminbird.

#### **APEX/SOLIX Series HELIX Series**

- 1. Press the HOME key.
- 2. Review the top, right corner of the screen to confirm the sensor status for connected accessories:

Detected and Active: If a sensor is active and transmitting/ receiving, it will be white.

Connected but not Detected or Active: If a sensor is not detected on the network, or not transmitting/receiving, it will be completely gray.

Connected but not Transmitting/Receiving: If a sensor is detected, but is not transmitting/receiving, the icon will be partially gray. This feature will vary with the type of icon represented.

See your Humminbird fish finder operations manual for additional information.

- 1. Press and hold the VIEW key.
- 2. Select System > Accessory Test.
- 3. Confirm all accessories are listed as Connected.

Unconnected: If an accessory is listed as Unconnected, check the cable and power connections to confirm they are secure and powered on. Review the installation guide that was included with your accessory to confirm it is installed correctly.

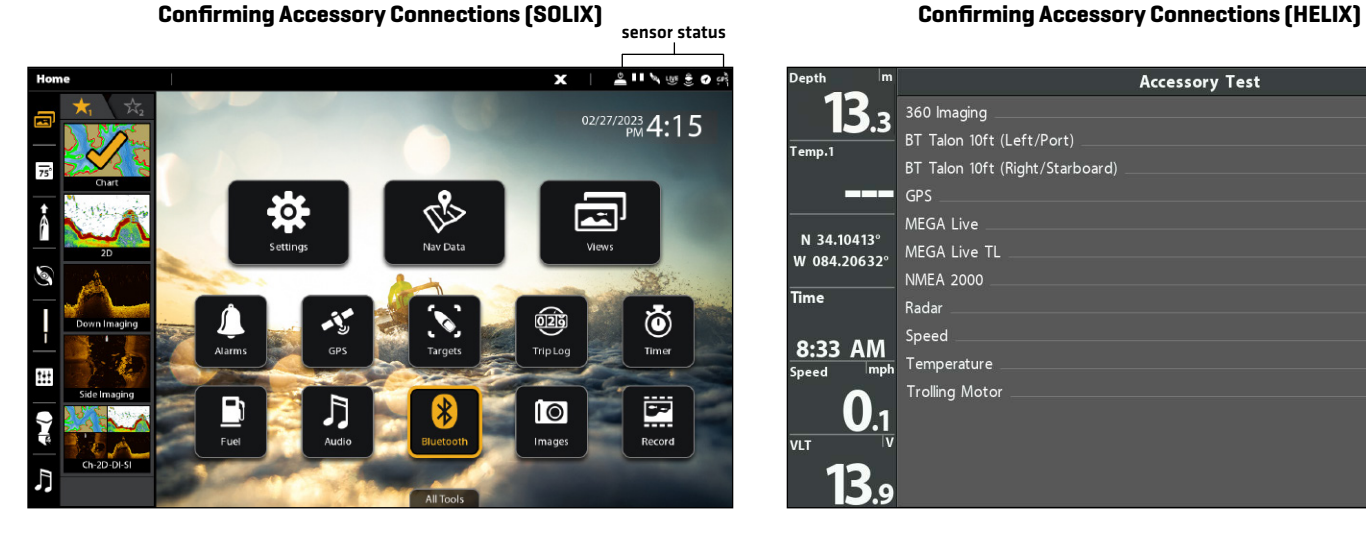

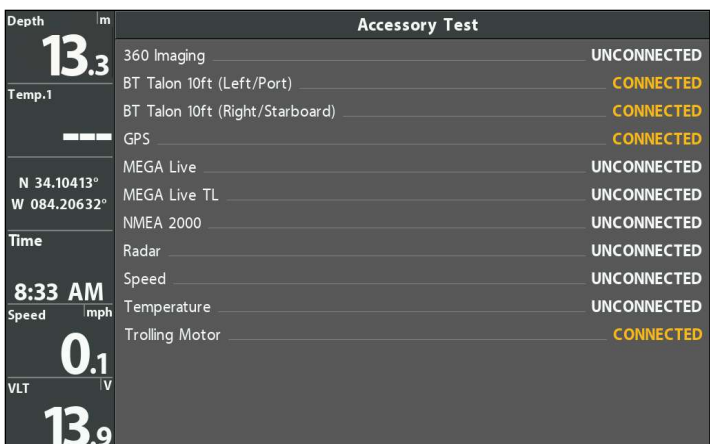

#### **3** Pair the Talon to the Humminbird Fish Finder

Use the following instructions to pair the Talon to the Humminbird fish finder.

Dual Talon Installations: If you have more than one Talon installed, you only have to perform the pairing process for the Humminbird (and other accessories) once (i.e. you do not have to pair every device to both Talons). However, the Talons must be paired to each other before they can be paired to the Humminbird (and other accessories). When the Talons are paired together, all paired devices will operate both Talons. See *Preparation* for more information.

Networked Fish Finders: It is important to note that multiple fish finders cannot be connected to the Talon(s) at the same time. You can pair multiple fish finders, but only one HELIX, APEX or SOLIX can be connected to the Talon(s) at the same time. Fish Finders that are networked together over Ethernet will share Talon activity and menu settings over the Ethernet network.

#### Pair the Talon to the Humminbird

The Talon(s) must be fully retracted (stowed position) before proceeding with the following procedure.

#### **APEX/SOLIX Series HELIX Series**

- 1. Press the HOME key.
- 2. Select the Bluetooth tool.
- 3. Under Bluetooth Anchor, select Anchor Options.
- 4. Select Pair Device.
- 5. Enable Pairing Mode on Talon: Simultaneously press and hold the UP/DOWN (PAIRING) buttons on the Talon for 2 seconds.
- 6. Follow the on-screen prompts on the fish finder to complete the pairing process.
- 7. The Talon will beep three times when the pairing is successfully completed.

If 20 seconds pass while in Pairing Mode and they do not successfully pair, an error tone will sound signaling that the pairing has timed out. Repeat the procedure.

# ld the up an

**NOTE:** For support, see *Troubleshooting*.

- 1. Main Menu: Press the MENU key twice.
- 2. Select the Accessories tab.
- 3. Select Bluetooth Talon. Press the RIGHT Cursor key.
- 4. Select Pair Device. Press the RIGHT Cursor key.
- 5. Enable Pairing Mode on Talon: Simultaneously press and hold the UP/DOWN (PAIRING) buttons on the Talon for 2 seconds.
- 6. Follow the on-screen prompts on the fish finder to complete the pairing process.
- 7. The Talon will beep three times when the pairing is successfully completed.

If 20 seconds pass while in Pairing Mode and they do not successfully pair, an error tone will sound signaling that the pairing has timed out. Repeat the procedure.

#### **Pairing the Talon (SOLIX) Pairing the Talon (HELIX)**

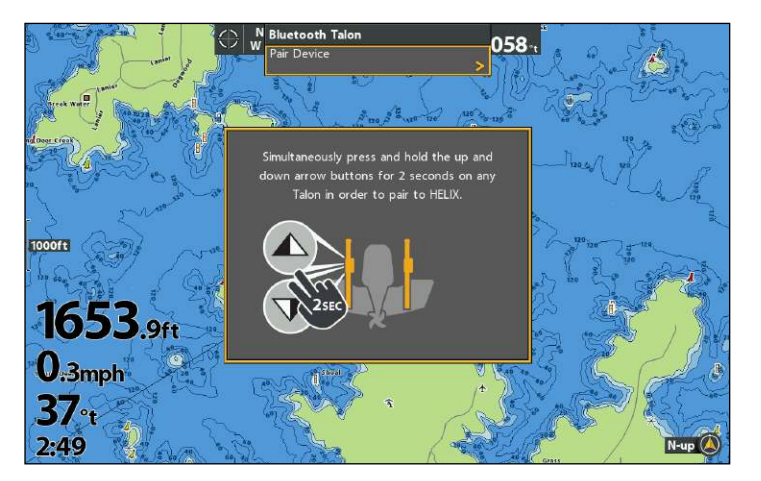

#### **4** | Pair the Talon to the Advanced GPS Navigation System

When the Talon is paired to the Advanced GPS Navigation System, you can control the Talon from the Minn Kota Wireless Remote, as well as set the Arrival Mode menu to auto-deploy the Talon(s).

For operations information, see *Operating Talon with the Wireless Remote*.

Dual Talon Installations: If you have more than one Talon installed, you only have to perform the pairing process once (i.e. you do not have to pair every device to both Talons). However, the Talons must be paired to each other before they can be paired to accessories. When the Talons are paired together, all paired devices will operate both Talons. See *Preparation* for more information.

**NOTE:** For additional information and instructions for using Advanced GPS Navigation and the Minn Kota Wireless Remote with the Talon, visit the Minn Kota Web site at **minnkota.johnsonoutdoors.com**.

#### Pair the Talon to the Advanced GPS Navigation System

- 1. Confirm the Talon(s) is fully retracted.
- 2. Enable Pairing Mode on the Talon(s): Simultaneously press and hold the UP/DOWN (PAIRING) buttons on any connected Talon for 2 seconds.
- 3. Press and hold the PAIR button (located on the trolling motor control head) until the pairing is complete.
- 4. Both the Talon and the trolling motor control head will beep when the pairing is successfully completed.

If 20 seconds pass while in Pairing Mode and they do not successfully pair, an error tone will sound signaling that the pairing has timed out. Repeat steps 1 through 3.

#### **Pairing the Talon to the Advanced GPS Navigation System**

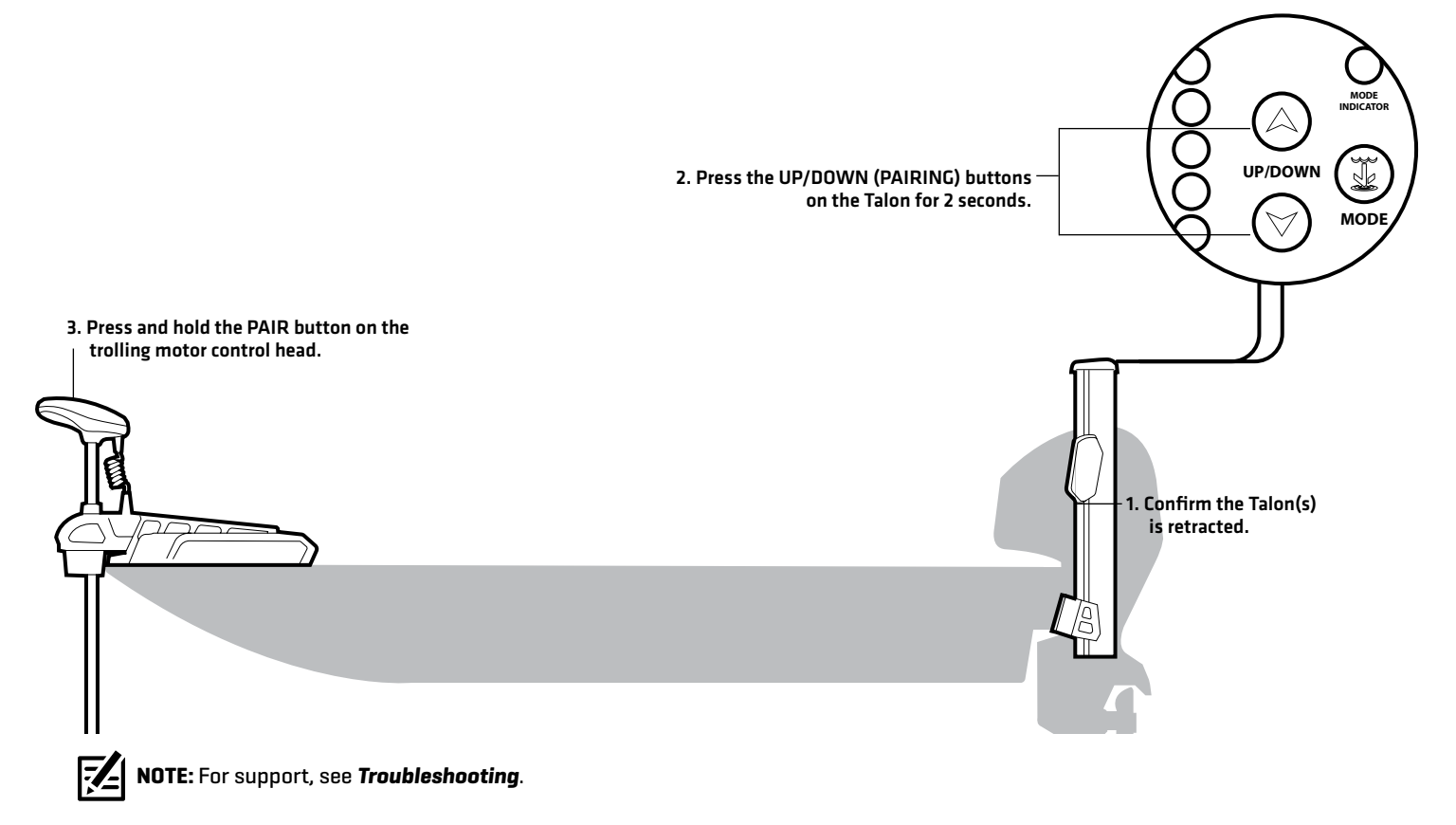

#### **5** | Pair the Talon to the One-Boat Network App

To use the One-Boat Network mobile app, you will need to pair your mobile device to the Talon.

Dual Talon Installations: If you have more than one Talon installed, you only have to perform the pairing process once [i.e. you do not have to pair every device to both Talons). However, the Talons must be paired to each other before they can be paired to accessories. When the Talons are paired together, all paired devices will operate both Talons. See *Preparation* for more information.

#### 1. Enable Bluetooth on the Mobile Device

- 1. Open the Settings menu.
- 2. Select Bluetooth.
- 3. Select On.
- 4. Keep the Bluetooth menu open and proceed to the next procedure.

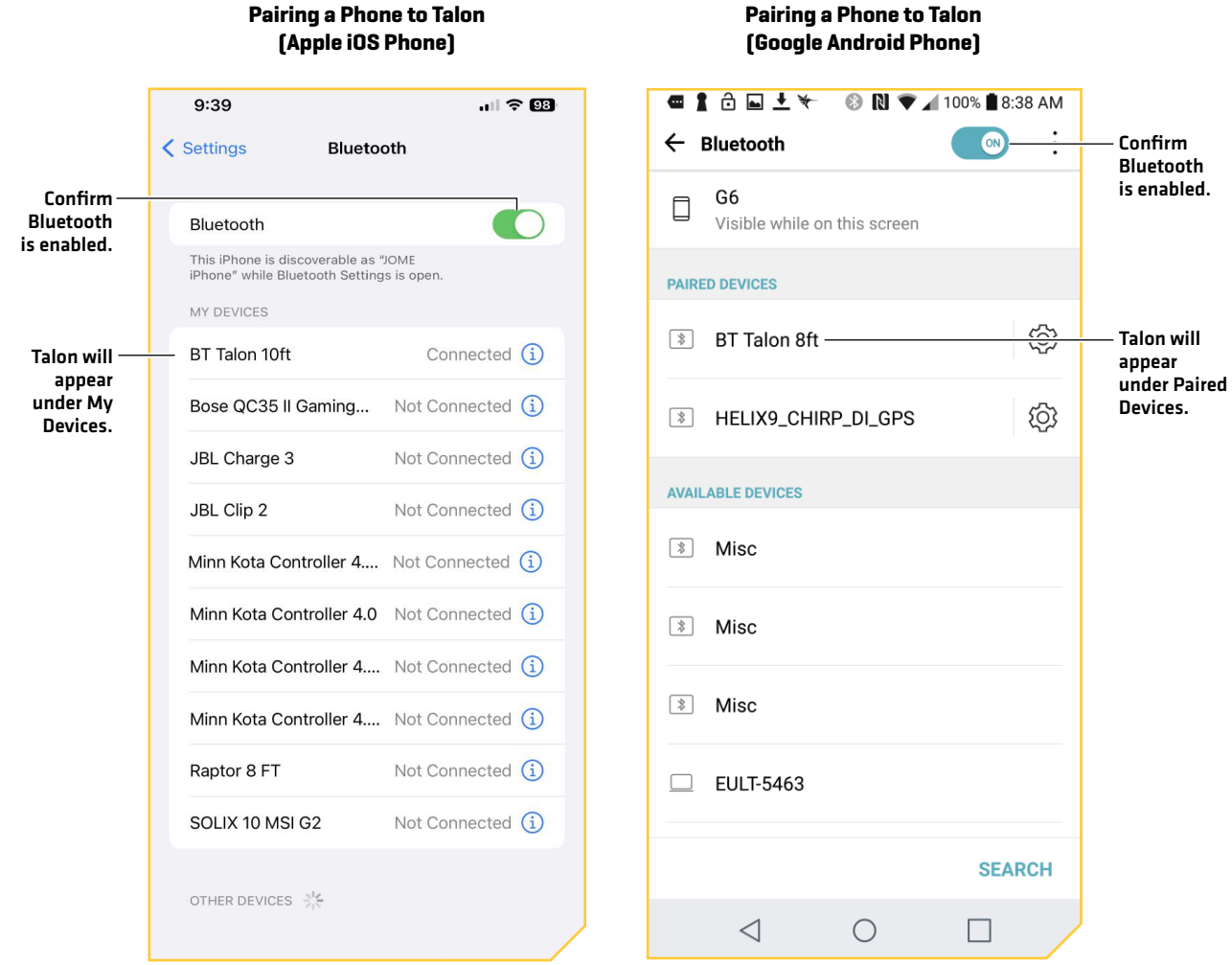

## 2. Pair the Mobile Device to the Talon

- 1. Confirm the Talon(s) is fully retracted.
- 2. Enable Pairing Mode on Talon: Simultaneously press and hold the UP/DOWN (PAIRING) buttons on any connected Talon for 2 seconds.
- 3. Apple iOS: Locate the Talon under the Bluetooth Device List. It may take a moment for the Talon to appear in the menu. **Google Android:** Select the Scan button to begin the process on your device.
- 4. Once the Talon is listed, select the Talon. The Talon will beep when the pairing is successfully completed.

If 20 seconds pass while in Pairing Mode and they do not successfully pair, an error tone will sound from the Talon signaling that the pairing has timed out. Repeat procedures 1 through 3.

**NOTE:** If the Talon operations screen doesn't display after the devices have been successfully paired, you may have to close the app and restart it.

**NOTE:** In order for the mobile device and your Talon to stay connected, Bluetooth needs to remain "on". When the Talon is paired to the device and communicating with it, the One-Boat Network App will automatically recognize that the Talon is paired.

#### **6** Confirm Bluetooth Connections

You can confirm the Bluetooth paired connections using the following methods:

- Device List: See the instructions in the next section.
- Status Bar (APEX/SOLIX models only): See the instructions in the next section.
- ∆ Accessory Test View (HELIX models only): Use the instructions in the previous section, *Getting Started: Check Sensor Reception and Connections*, to confirm connections after initial setup.

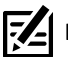

**NOTE:** To remove a Bluetooth device, see *Troubleshooting*.

#### 1. Confirm the Talon and Humminbird Connection Using the Device List

From the Device List, you can confirm which devices are connected to the Talon and review the software version and serial number for each connected device.

Use the following instructions to open the Classic Bluetooth Device List to confirm the Talon, Humminbird fish finder, and Advanced GPS Navigation connections. To confirm other accessory connections, proceed to the next section.

#### **APEX/SOLIX Series HELIX Series**

- 1. Press the HOME key.
- 2. Select the Bluetooth tool.
- 3. Under Bluetooth Anchor, select Anchor Options.
- 4. Select Classic Bluetooth Device List.
- 5. Confirm both the Talon(s) and fish finder are listed.

If the Talon(s) is not listed or if it is shown in gray, check the power connections and repeat the pairing process.

- 1. Main Menu: Press the MENU key twice.
- 2. Select the Accessories tab.
- 3. Select Bluetooth Talon. Press the RIGHT Cursor key.
- 4. Select Device List. Press the RIGHT Cursor key.
- 5. Under Classic Bluetooth, confirm both the Talon(s) and fish finder are listed, and that the Bluetooth status icon is white.

If the Talon(s) is not listed or if it is shown in gray, check the power connections and repeat the pairing process.

#### **Classic Bluetooth Device List (SOLIX) Classic Bluetooth Device List (HELIX)**

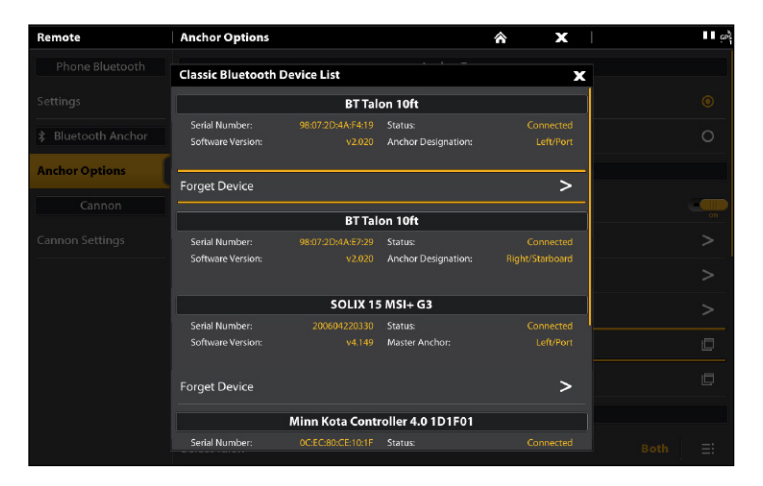

#### Talon Device List Classic Bluetooth Talon Right 360 lm **INECTE** Name Serial Number Software HELIX 7 CHIRP MEGA DI GPS G4N \$ 211111100022 2.840 GPS JOME's Galaxy S8+ \* 30:96:FB:CC:8B:8F  $9.000$ VECTI N 34.10412 Minn Kota Controller 4.0 1D1F01 ₿ 0C:EC:80:CE:10:1F  $|2.131$ V 084.2063 88:07:2D:4A:F4:19 2.020 BT Talon 10ft **INECTE** 8 98:07:2D:4A:E7:29 2.020 BT Talon 10ft **INECTE** 8:32 AM **INECTE INECTE**

#### 2. Confirm Talon Accessory Connections Using the Device List

Use the following instructions to open the Smart Bluetooth Device List to check the status of paired Talon accessories (remote, foot switch, etc.).

#### **APEX/SOLIX Series HELIX Series**

- 1. Press the HOME key.
- 2. Select the Bluetooth tool.
- 3. Under Bluetooth Anchor, select Anchor Options.
- 4. Select Smart Bluetooth Device List.
- 5. Confirm the paired accessories.

If an accessory is not listed or if it is shown in gray, check the power connections and repeat the pairing process.

- 1. Main Menu: Press the MENU key twice.
- 2. Select the Accessories tab.
- 3. Select Bluetooth Talon. Press the RIGHT Cursor key.
- 4. Select Device List. Press the RIGHT Cursor key.
- 5. Single Talon Select Smart Device. Dual Talon: Select Talon Left or Talon Right.
- 6. Confirm the paired accessories.

If an accessory is not listed or if it is shown in gray, check the power connections and repeat the pairing process.

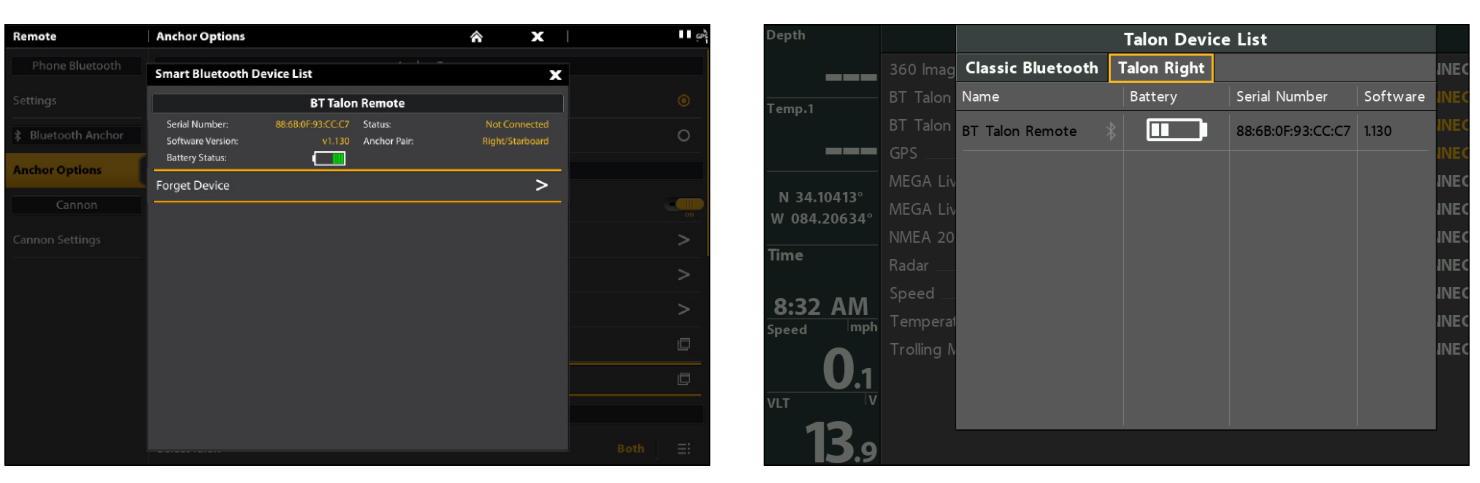

#### **Smart Bluetooth Device List (SOLIX) Talon Right Smart Device List (HELIX)**

## 3. Confirm Talon Connections from the Status Bar (APEX/SOLIX models only)

You can confirm the status of the connected Talon(s) at any time on an APEX or SOLIX by checking the status bar icons. Please find the status icons and descriptions on the following page.

#### **Using the Status Bar (SOLIX)**

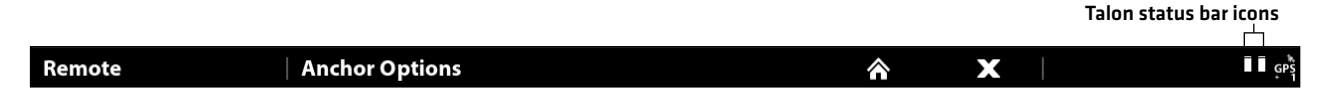

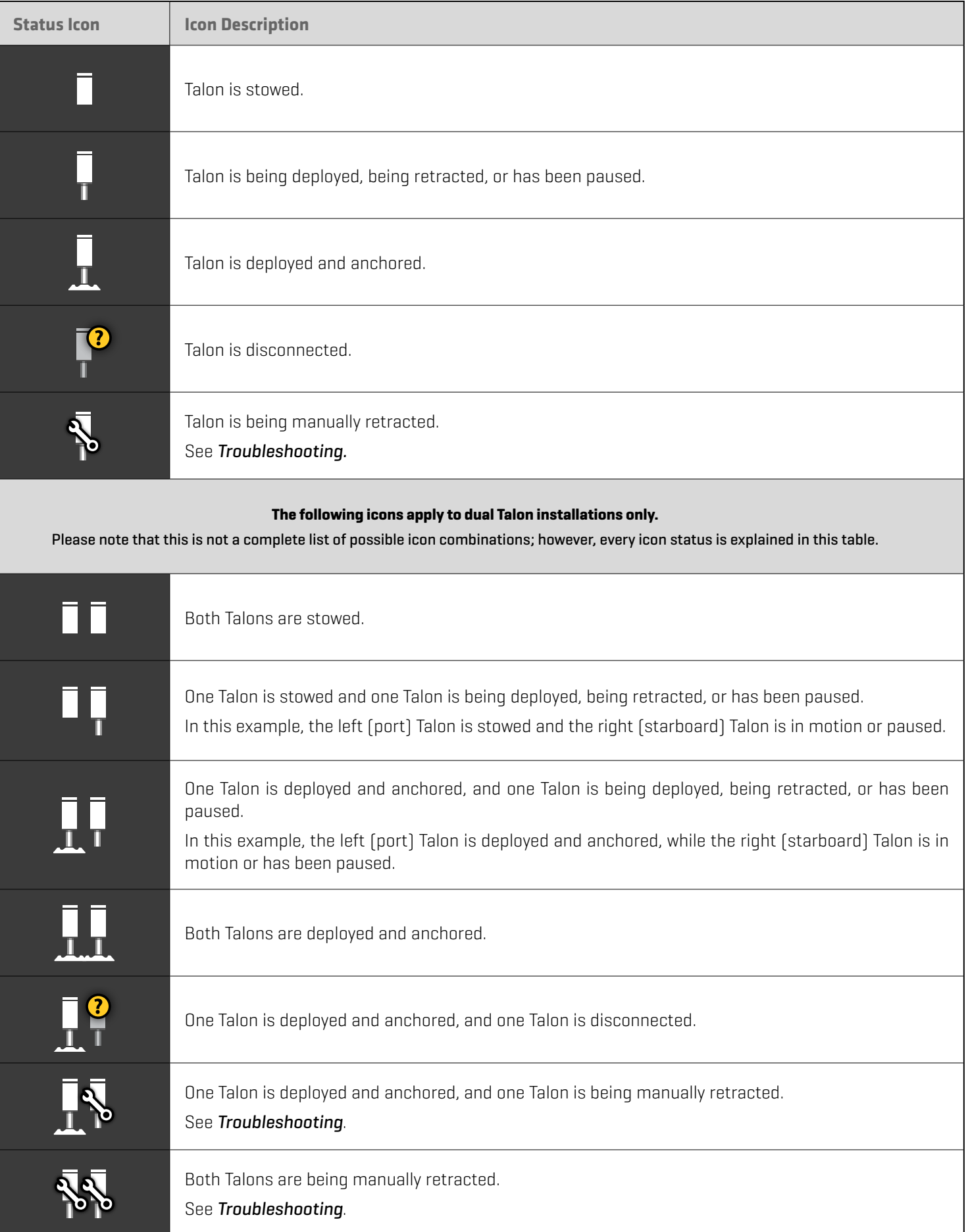

# **SET UP TALON ON THE HUMMINBIRD FISH FINDER**

Use the following section to review the menu options for Talon and select settings.

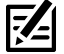

**NOTE:** Talon menu options are included on the Minn Kota Wireless Remote and the One-Boat Network App. See each section in this manual for details.

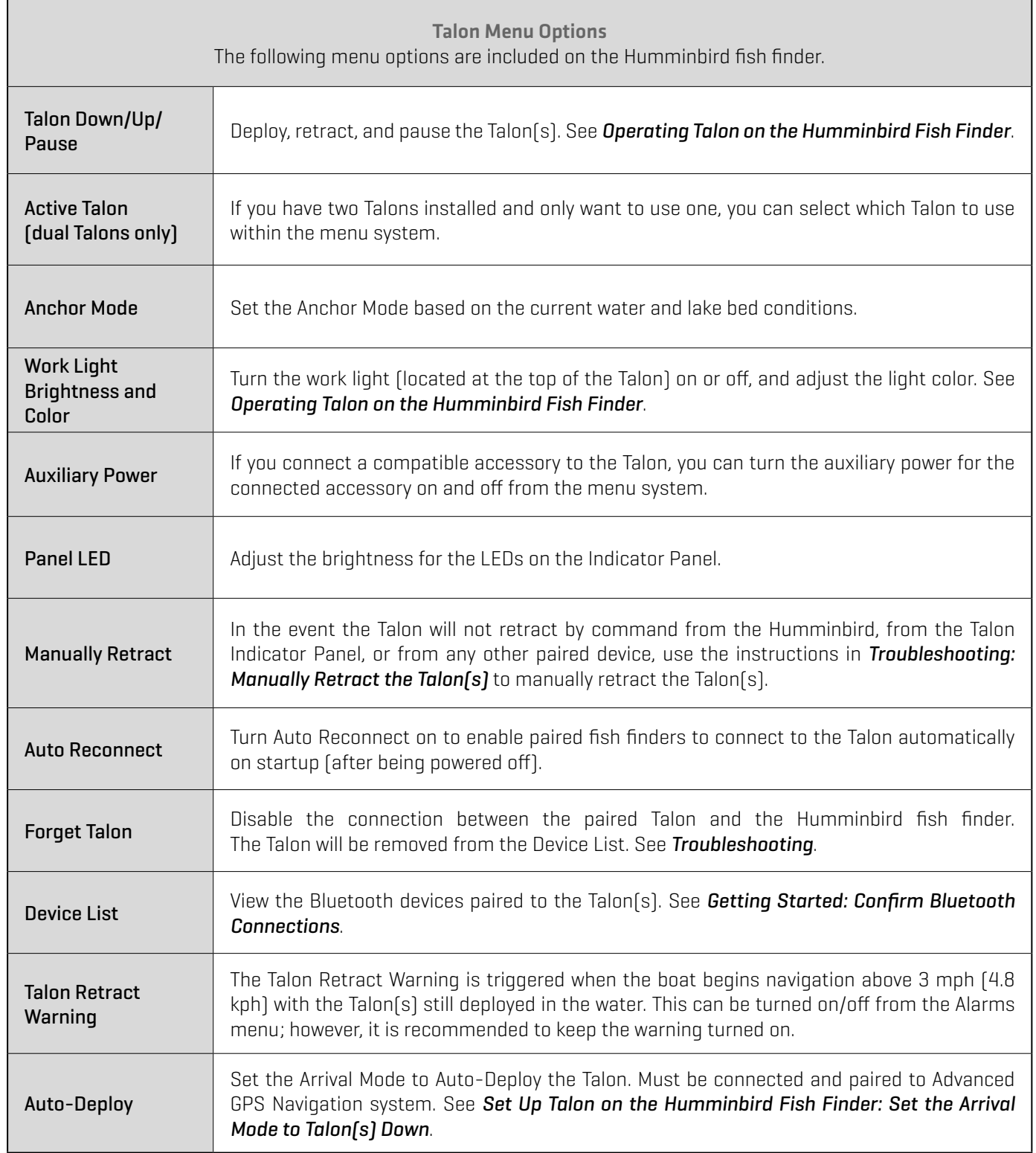

## **1** | Open the Talon Options Menu

When the Talon is paired to the Humminbird fish finder, additional menus are added to the menu system. Use the following instructions to access the Talon menu options on your fish finder.

#### **APEX/SOLIX Series**

- 1. Press the HOME key.
- 2. Select the Bluetooth tool.
- 3. Under Bluetooth Anchor, select Anchor Options.

#### **Opening the Anchor Options Menu (SOLIX)**

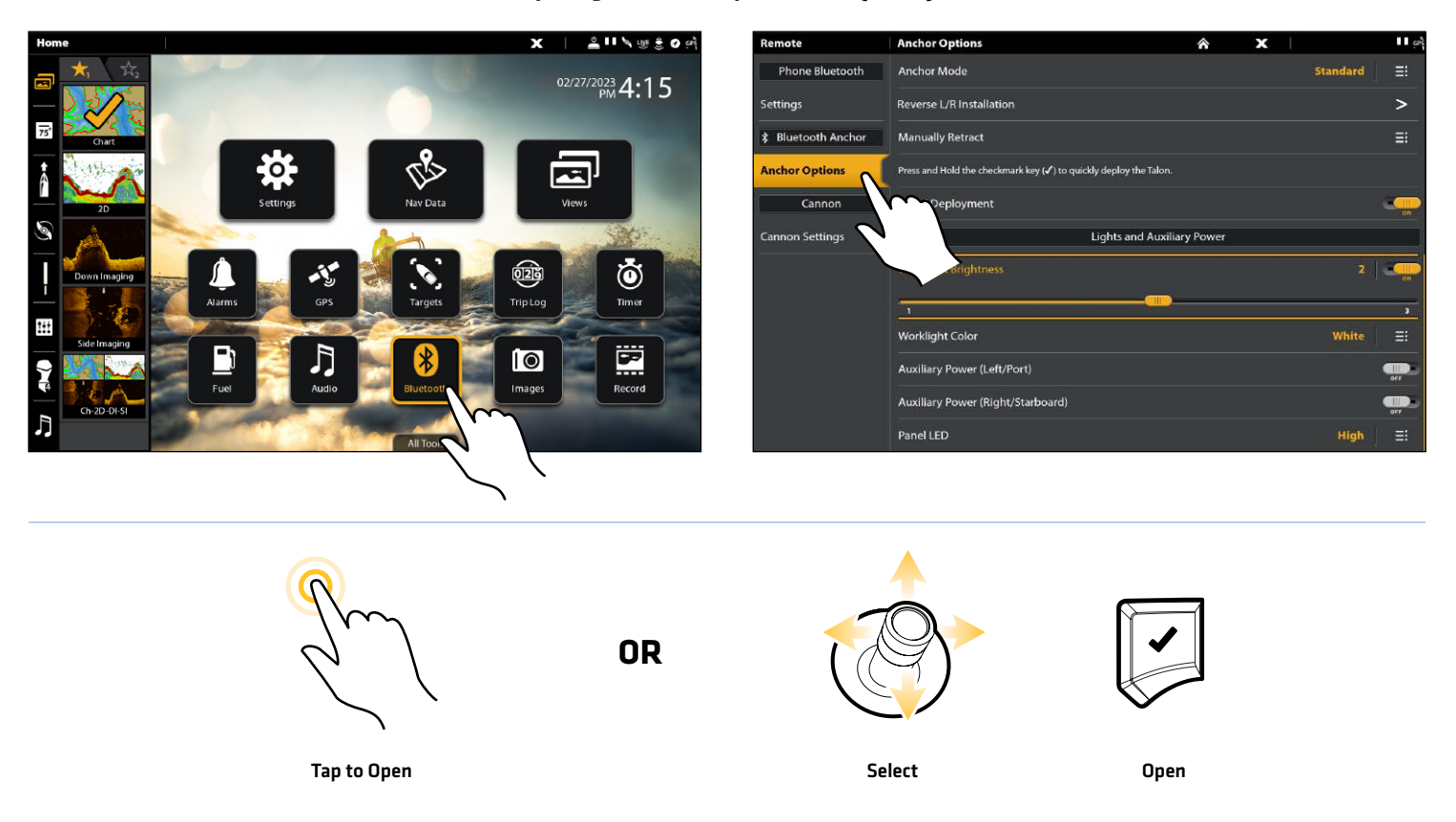

#### **HELIX Series**

- 1. Main Menu: Press the MENU key twice.
- 2. Select the Accessories tab.
- 3. Select Bluetooth Talon. Press the RIGHT Cursor key.

#### **Opening the Talon Options Menu (HELIX)**

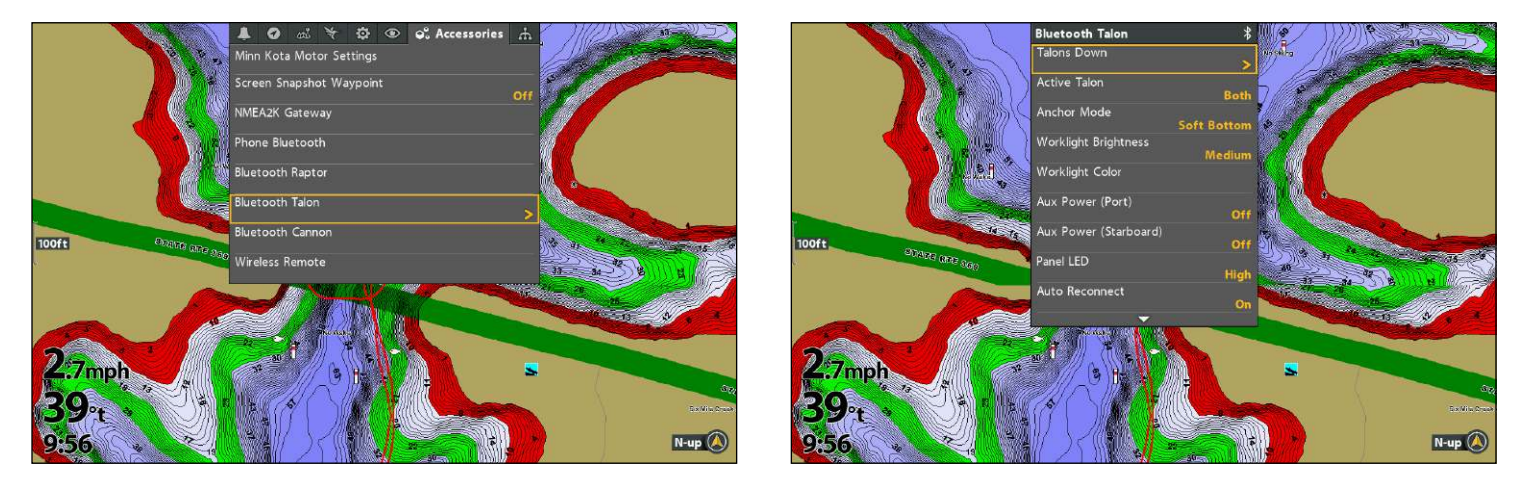

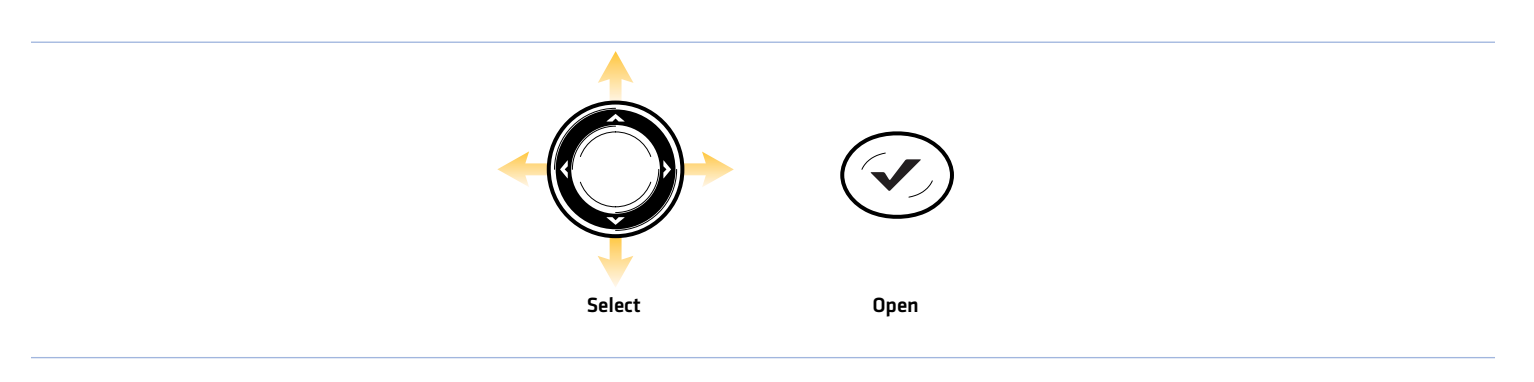

#### <span id="page-22-0"></span>**2** Assign the Active Talon (dual Talon installations only)

If you have two Talons installed and only want to operate one, you can select which Talon to use within the menu system.

#### **APEX/SOLIX Series HELIX Series**

- 1. Open the Talon Options Menu.
- 2. Under General Settings, select Select Talon.
- 3. Tap, or press the ENTER key, to select Left, Right, or Both.

- 1. Open the Talon Options Menu.
- 2. Select Active Talon.
- 3. Press the RIGHT or LEFT Cursor keys to select Left, Right, or Both.

#### **3** | Set the Anchor Mode

When you start your trip for the day, it is important to set the Anchor Mode according to the current water conditions and the lake bed conditions. The Talon operates in the following anchor modes:

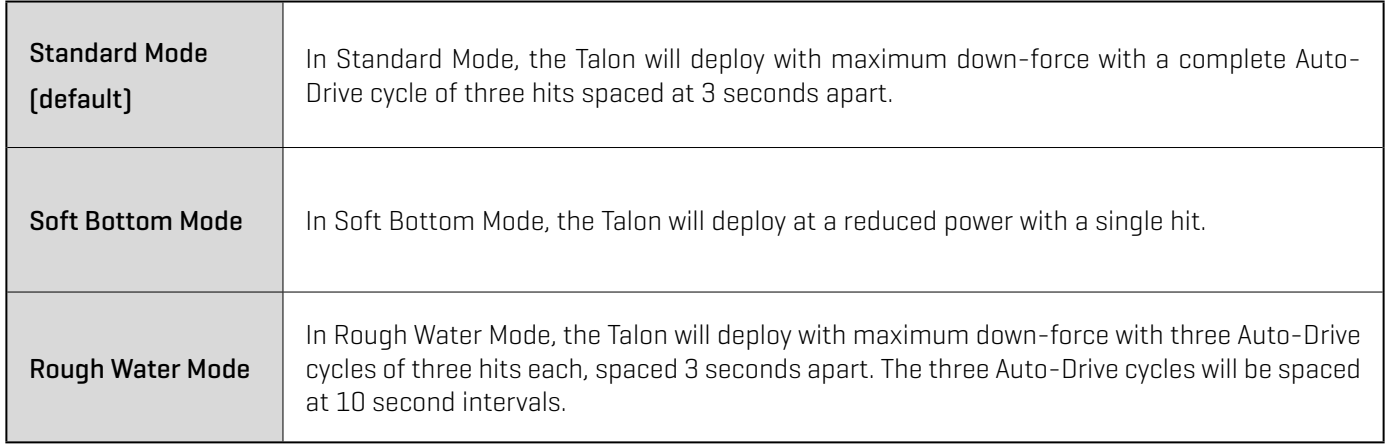

#### Set the Anchor Mode

#### **APEX/SOLIX Series HELIX Series**

- 1. Open the Talon Options Menu.
- 2. Under General Settings, select Anchor Mode.
- 3. Tap to adjust the setting.

- 1. Open the Talon Options Menu.
- 2. Select Anchor Mode.
- 3. Press the RIGHT or LEFT Cursor keys to adjust the setting.

#### **4** Confirm the Talon Retract Warning

The Talon Retract Warning provides an on-screen alert when the boat starts traveling above 3 mph (4.8 kph) with the Talon still deployed in the water. This feature can be turned off from the Alarms menu, however, it is recommended to keep the alarm on.

**WARNING!** Do NOT operate the boat above 5 mph (8 kph) with the Talon(s) deployed in water, as damage may occur.

**WARNING!** The Deployment Notification Alarm is required to comply with Minn Kota warranty requirements.

#### Turn the Talon Retract Warning On/Off

#### **APEX/SOLIX Series HELIX Series**

- 1. Press the HOME key.
- 2. Select the Alarms tool.
- 3. Select Talon.
- 4. Select Talon Retract Warning.
- 5. Tap to turn the alarm on or off.

- 1. Main Menu: Press the MENU key twice.
- 2. Select the Alarms tab.
- 3. Select Talon Retract Warning.
- 4. Press the RIGHT or LEFT Cursor keys to turn the alarm on or off.

#### **5** Confirm the Rapid Deployment Key

You can deploy and retract the Talon(s) instantly by pressing and holding the CHECK/ENTER key. This feature can be turned off on APEX/SOLIX fish finders.

#### Turn the Rapid Deployment Quick Key On or Off

Use the following instructions to turn the quick key for rapid deployment on or off on APEX/SOLIX fish finders.

#### **APEX/SOLIX Series**

- 1. Press the HOME key.
- 2. Select the Bluetooth tool.
- 3. Under Bluetooth Talon, select Talon Options.
- 4. Select Rapid Deployment.
- 5. Tap the on/off button, or press the ENTER key, to turn the feature on or off.

#### **Enabling the Rapid Deployment Quick Key (SOLIX)**

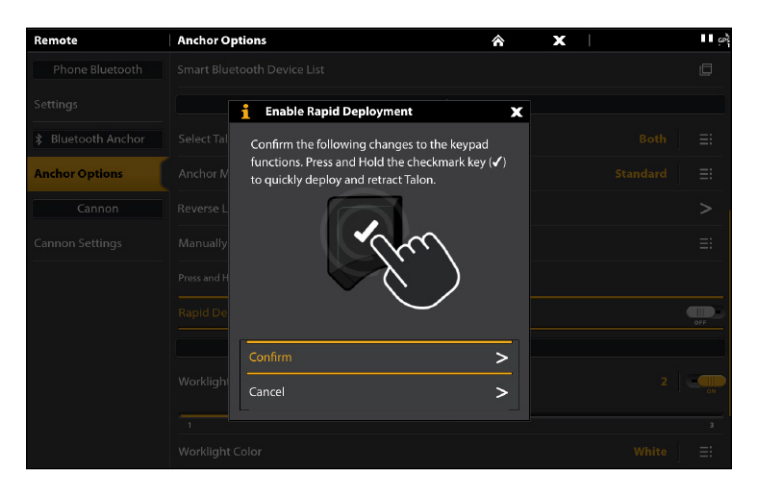

#### **6** | Turn Auto Reconnect On or Off

If you want your Humminbird to automatically reconnect to the paired Talon after powering on the unit, turn Auto Reconnect on. If you have networked fish finders and want to manually control which fish finder connects to the Talon, turn this menu off.

#### **APEX/SOLIX Series HELIX Series**

- 1. Open the Talon Options Menu.
- 2. Select Auto Reconnect.
- 3. Tap the on/off button, or press the ENTER key, to adjust the setting.

#### **7** | Adjust the Panel LED Brightness

Use the following instructions to adjust the brightness of the lights on the Talon Indicator Panel.

#### **APEX/SOLIX Series HELIX Series**

- 1. Open the Talon Options Menu.
- 2. Under Lights and Auxiliary Power, select Panel LED.
- 3. Tap to select a setting, or use the Joystick and press the ENTER key.

- 1. Open the Talon Options Menu.
- 2. Select Auto Reconnect.
- 3. Press the RIGHT or LEFT Cursor keys to adjust the setting.

- 1. Open the Talon Options Menu.
- 2. Select Panel LED.
- 3. Press the RIGHT or LEFT Cursor keys to adjust the setting.

#### **8** Set the Arrival Mode to Talon(s) Down (Advanced GPS Navigation required)

With Advanced GPS Navigation, you can set the Arrival Mode menu to auto-deploy the Talon(s). For more information about the Arrival Mode feature, see your *Advanced GPS Navigation Operations Manual*.

#### Set the Arrival Mode from the Humminbird

#### **APEX/SOLIX Series HELIX Series**

- 1. Press the HOME key.
- 2. Select the Settings tool.
- 3. Select Navigation.
- 4. Under Trolling Motor Options, select Motor Arrival Mode.
- 5. Select Auto-Deploy Talon.

- 1. Main Menu: Press the MENU key twice.
- 2. Select the Accessories tab.
- 3. Select Minn Kota Motor Settings.
- 4. Select Arrival Mode. Press the RIGHT or LEFT Cursor key to select Auto Deploy Talon.

#### Set the Arrival Mode from the Wireless Remote

- 1. Press the Menu  $\equiv$   $\blacklozenge$  button.
- 2. Use the Speed Up  $\bm +$  or Speed Down  $\bm -$  button to find the Motor Settings menu. Use the Steer Right  $\bm >$  button to select Motor Settings.
- 3. In the Motor Settings Menu, use the Speed Up  $\blacklozenge$  or Speed Down  $\blacktriangleright$  button to find Arrival Mode.
- 4. Use the Speed Up  $\div$  or Speed Down  $\div$  button to find Auto Deploy Talon.
- 5. Use the Steer Right  $\sum$  button to make a selection.

# **OPERATING TALON ON THE HUMMINBIRD FISH FINDER**

The Talon deploys into the water based on the deployment mode selected in *Set Up Talon on the Humminbird Fish Finder: Set the Anchor Mode*. You can deploy and retract the Talon using the following methods on the Humminbird Fish Finder:

- Quick Deployment Key
- Power X-Press Menu
- Talon Options Menu
- ∆ Talon Sidebar Widget (APEX/SOLIX only)

When you deploy or retract the Talon, a dialog box will display on-screen indicating the current status of the Talon(s) (using status icons) and the currently selected Anchor Mode. See the image below for an example.

Dual Talon Installations: Many menus are conditional to the number of Talons installed and the current deployment status of the Talon(s). For example, if you have a dual Talon installation, you will see menu options for the Left, Right, and Both Talons.

**WARNING!** Do NOT operate the boat above 5 mph (8 kph) with the Talon(s) deployed in water, as damage may occur.

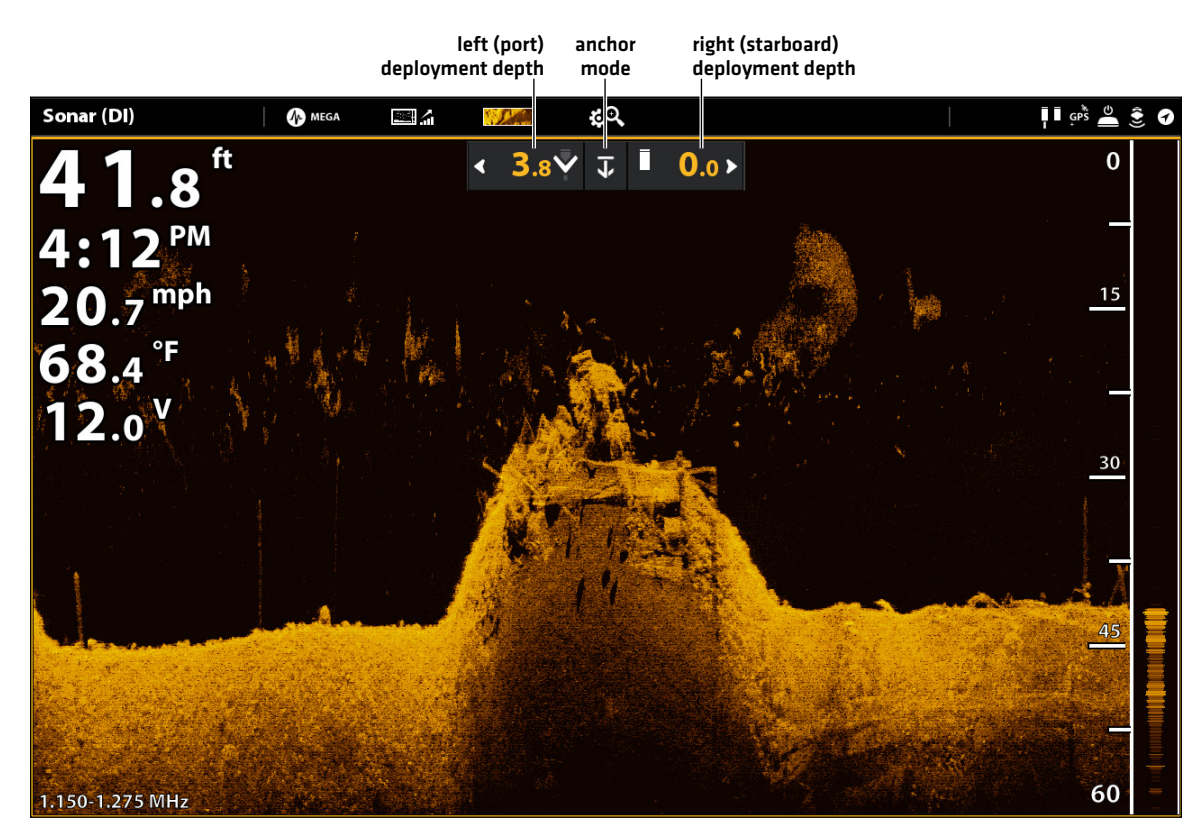

#### **Deploying the Talon (SOLIX)**

#### Deploy/Retract the Talon(s) Using the Quick Key

1. From any view, press and hold the CHECK or ENTER key (depending on your Humminbird model) to automatically deploy or retract the Talon.

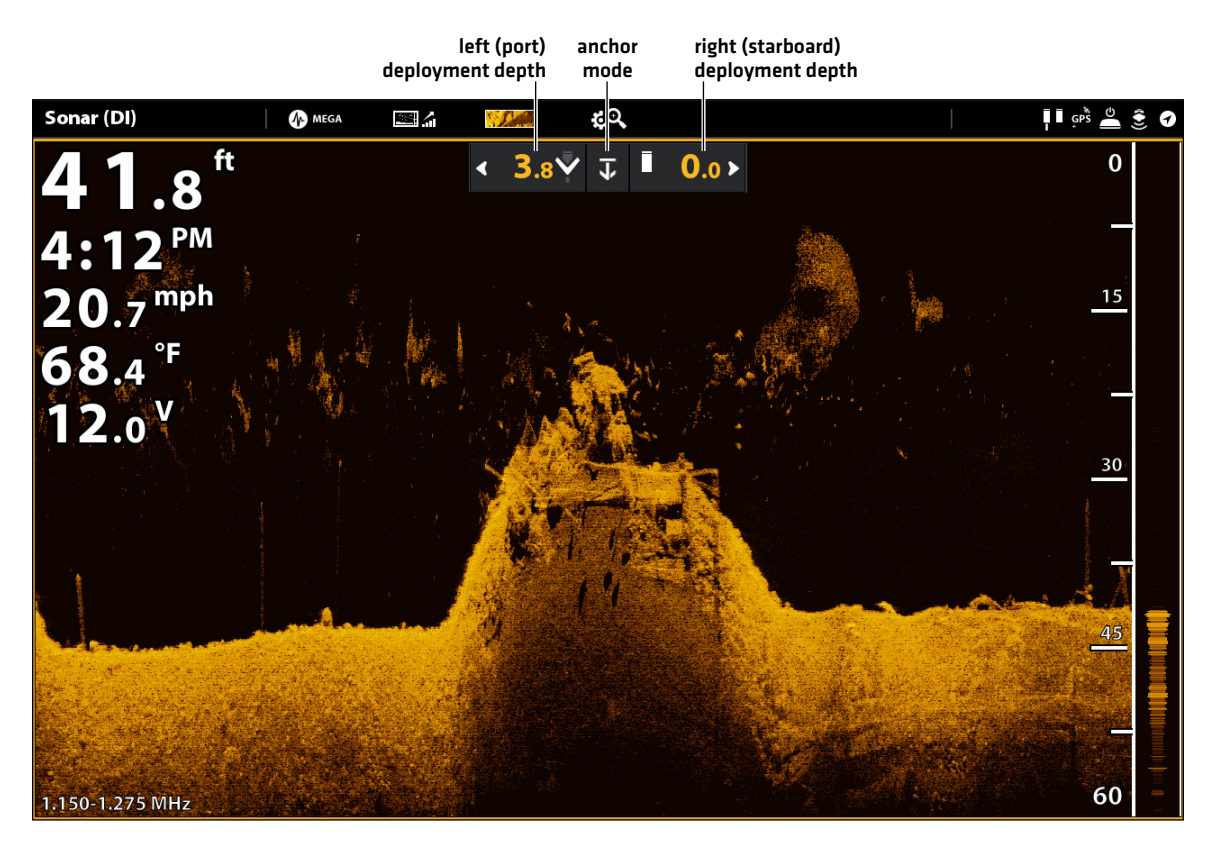

#### **Quick Deploy (SOLIX)**

#### Deploy/Retract the Talon(s) from the Power X-Press Menu

You can deploy and retract the Talon from the Power X-Press Menu on HELIX, APEX and SOLIX.

- 1. From any view, press the POWER key. (On APEX/SOLIX units, you can also tap the status bar.)
- 2. Deploy: Select Talon(s) Down.

Pause: To pause the deployment or retraction, select Pause.

Retract: Select Talon(s) Up.

## **Talons Down** deploy the TalonsÓlde Federal Pointe Sonar  $Q$  WP02 On **Scotts Cove** Light Night Mode Off Standby  $0.25$ sm een Me Aqualand Park **Trudy Estates** Grass N-up **Loch Arbor**

#### **Deploying the Talon from the Power X-Press Menu (HELIX)**

#### Deploy/Retract the Talon(s) from the Talon Options Menu

#### **APEX/SOLIX Series HELIX Series**

- 1. Press the HOME key.
- 2. Select the Bluetooth tool.
- 3. Under Bluetooth Talon, select Talon Options.
- 4. Deploy: Select Talon[s] Down.

Pause: To pause the deployment or retraction, select Pause.

Retract: Select Talon(s) Up.

- 1. Main Menu: Press the MENU key twice.
- 2. Select the Accessories tab.
- 3. Select Bluetooth Talon. Press the RIGHT Cursor key.
- 4. Deploy: Select Talon[s] Down. Press the RIGHT Cursor key.

Pause: To pause the deployment or retraction, select Pause. Press the RIGHT Cursor key.

Retract: Select Talon(s) Up. Press the RIGHT Cursor key.

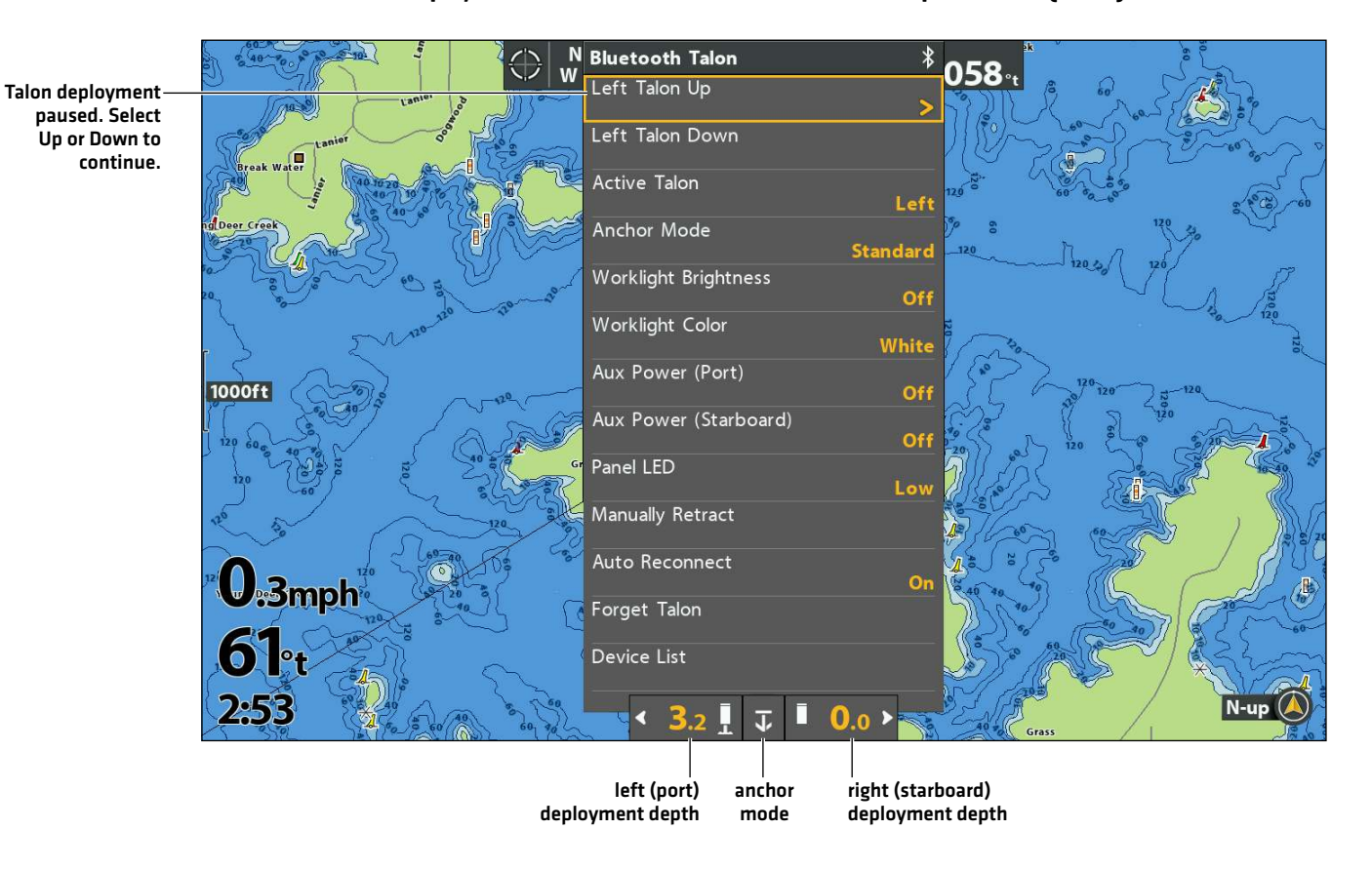

#### **Deploy or Retract the Paused Talon from the Talon Options Menu (HELIX)**

#### Operate the Talon(s) Using the Talon Sidebar Widget (APEX/SOLIX only)

With paired and connected Talons on APEX/SOLIX models, you can deploy, retract, and select the active Talon, change the Anchor Mode, adjust the work light, and turn auxiliary power on/off using the Talon Sidebar Widget.

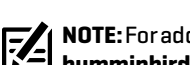

#### **NOTE:** For additional information on using the APEX/SOLIX Sidebar Widget, review the *APEX/SOLIX Operations Manual* on our Web site at **humminbird.johnsonoutdoors.com**.

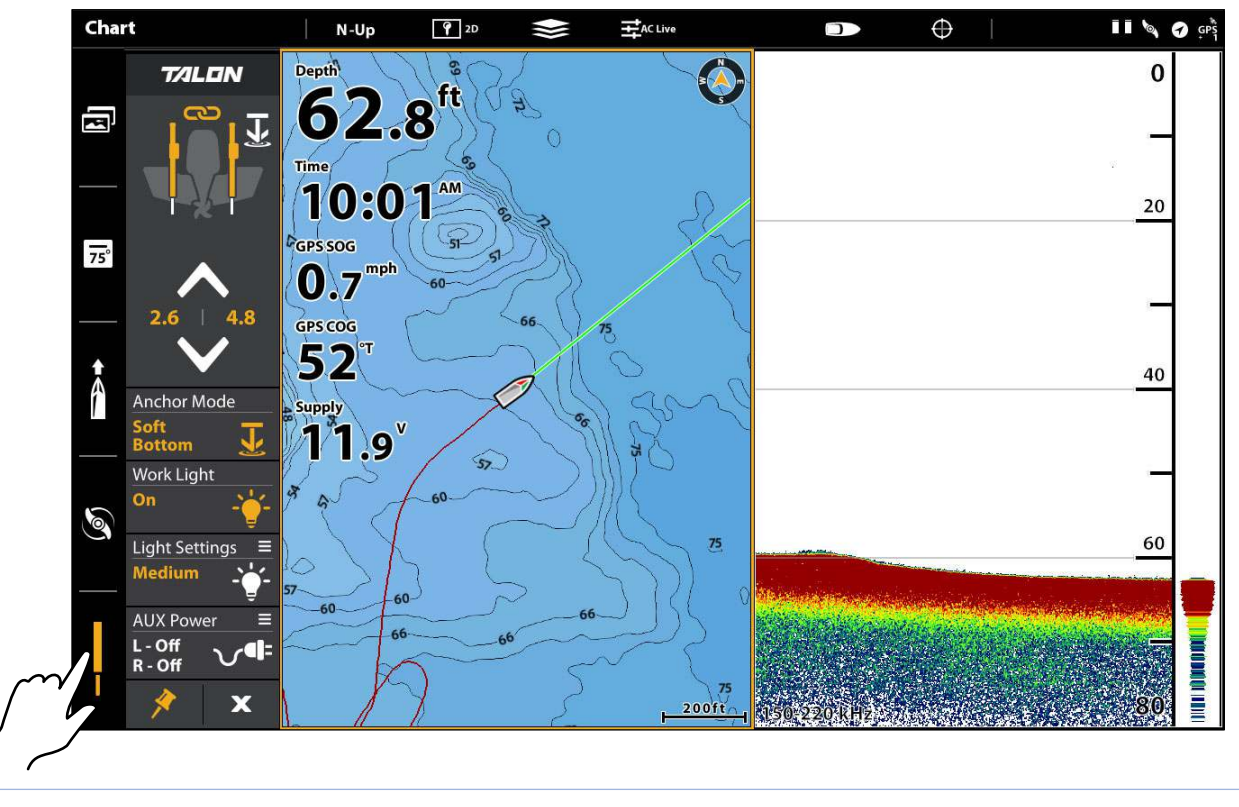

#### **Using the Talon Sidebar Widget (SOLIX)**

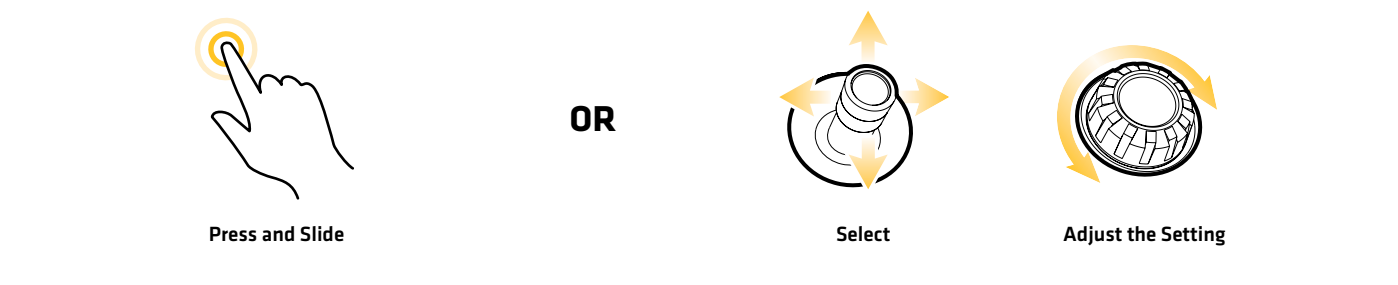

#### 1. Deploy/Retract the Talon(s)

- 1. Select the Talon icon in the Sidebar Widget.
- 2. Deploy: Tap the DOWN arrow.

Pause: To pause the deployment or retraction, tap Pause.

Retract: Tap the UP arrow.

#### 2. Set the Anchor Mode

- 1. Select the Talon icon in the side bar widget.
- 2. Tap Anchor Mode until the preferred anchor mode is selected. See *Set Up Talon on the Humminbird Fish Finder: Set the Anchor Mode*.

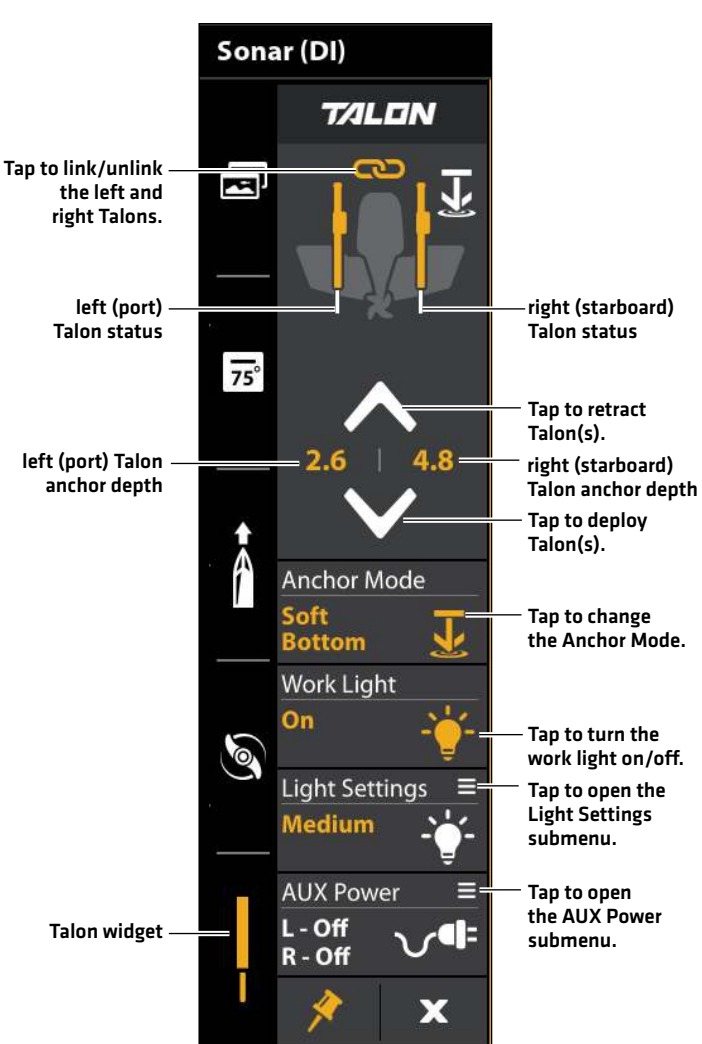

#### **Talon Sidebar Widget (SOLIX)**

#### 3. Turn the Work Light On or Off

- 1. Select the Talon icon in the side bar widget.
- 2. Tap Work Light to turn the work light on/off.

#### 4. Change the Work Light Brightness or Color

- 1. Select the Talon icon in the side bar widget.
- 2. Tap Light Settings to open the submenu.
- 3. Color: Select to change the work light color from white to blue. **Brightness:** Select to adjust the work light brightness.

#### 5. Turn the Auxiliary Power On/Off

- 1. Select the Talon icon in the side bar widget.
- 2. Tap AUX Power to open the submenu.
- 3. Select the Left Talon or Right Talon to turn on/off the corresponding auxiliary power.

#### 6. Link/Unlink Talon Deployment (dual Talon installations only)

- 1. Select the Talon icon in the side bar widget.
- 2. Tap the link icon to link/unlink the Talon.

Linked: Both Talons will deploy/retract at the same time. Unlinked: The left and right Talon will deploy/retract individually.

# **Operating Talon with the Wireless Remote**

With a paired and connected to the Advanced GPS Navigation system, you can wirelessly control the Talon using the Minn Kota Wireless Remote.

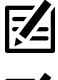

**NOTE:** For pairing instructions, see *Getting Started: Pair the Talon to the Wireless Remote*.

**NOTE:** For additional operations instructions, see your *Advanced GPS Navigation Operations Manual*. Also, visit **minnkota.johnsontoutdoors.com**.

#### Operating the Talon(s) with the Wireless Remote

When the Advanced GPS Navigation system is paired and connected to the Talon, menus to control the Talon(s) are added to the wireless remote. For Talon menu descriptions, see *Set Up Talon on the Humminbird Fish Finder*. A Talon can be controlled either through the Power Menu on the Wireless Remote or by programming a One-Boat Network (OBN) button.

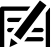

**NOTE:** For additional information and instructions for using Advanced GPS Navigation with the Talon, visit the Minn Kota Web site at **minnkota.johnsonoutdoors.com**.

#### Deploying the Talon(s) on the Wireless Remote

- 1. Press the Power  $\bigcirc$  button.
- 2. Use the Speed Up  $\div$  or Speed Down  $-$  button to find Talon Down.

**NOTE:** The Talon Down menu option can only be found in the Power Menu on the Wireless Remote paired with a Talon.

- 3. Once Talon Down is highlighted, press the Steer Right  $\triangleright$  button to engage it. Double press and hold the second press on the Steer Right  $\blacktriangleright$  button to continually deploy the anchor.
- 4. The Talon will deploy. A banner will appear at the bottom of the screen for three seconds that displays Talon Deploying.

**NOTE:** To deploy the Talon using a OBN button customized for Talon, double press the assigned OBN button.

**NOTE:** When two Talons are paired, the Wireless Remote will engage both Talons. The Wireless Remote cannot specify engaging only either the Port or Starboard Talon. The Talon selected is based on the selection made using the Talon remote.

- 5. While the Talon is deploying, it is possible to pause the action. To pause the action, make sure that Talon Pause is highlighted. Use the Speed Up  $\div$  or Speed Down  $\div$  button to highlight Talon Pause.
- 6. Press Steer Right  $\sum$  button to select it. A banner will appear at the bottom of the screen for three seconds that displays Talon Paused.
- 7. To resume deploying the Talon, press Steer Right  $\sum$  button to select Talon Down.
- 8. Once the deploying anchor gets to its full length of travel or comes in contact with the bottom, it will go through an anchoring sequence determined by the current Mode and then stop.

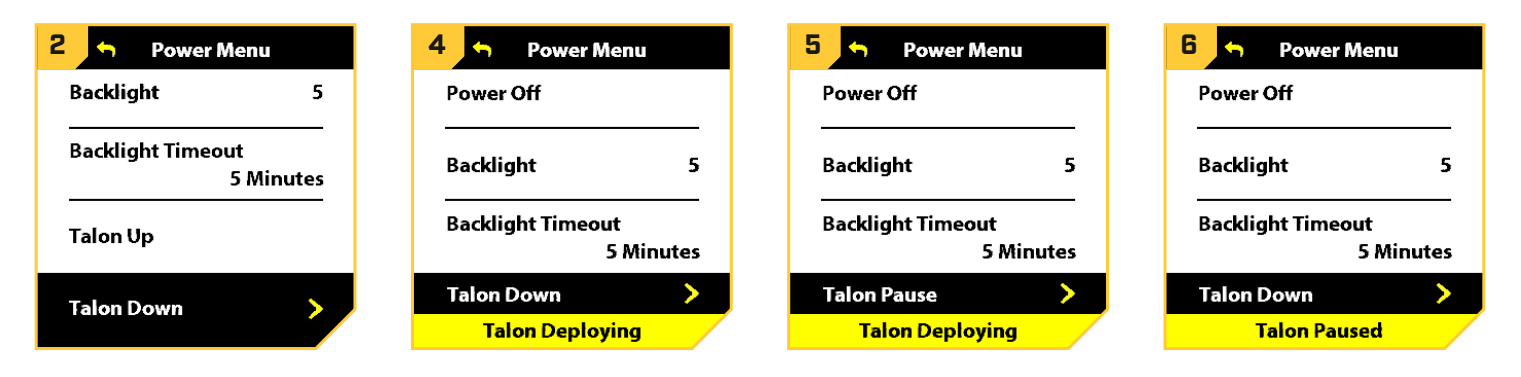

## Retracting the Talon(s) on the Wireless Remote

- 1. Press the Power  $\bigcirc$  button.
- 2. Use the Speed Up  $\div$  or Speed Down  $-$  button to find Talon Up.

**NOTE:** The Talon Up menu option can only be found in the Power Menu on the Wireless Remote paired with a Talon that has been deployed.

- 3. Once Talon Up is highlighted, press the Steer Right  $\triangleright$  button to engage it. Double press and hold the second press on the Steer Right  $\blacktriangleright$  button to continually retract the anchor.
- 4. The Talon will stow. A banner will appear at the bottom of the screen for three seconds that displays Talon Stowing.

**NOTE:** When two Talons are paired, the Wireless Remote will engage both Talons. The Wireless Remote cannot specify engaging only either the Port or Starboard Talon. The Talon selected is based on the selection made using the Talon remote.

- 5. While the Talon is stowing, it is possible to pause the action. To pause the action, make sure that Talon Pause is highlighted. Use the Speed Up  $\div$  or Speed Down  $-$  button to highlight Talon Pause.
- 6. Press Steer Right  $\triangleright$  button to select it. A banner will appear at the bottom of the screen for three seconds that displays Talon Paused.
- 7. To resume stowing the Talon, press Steer Right  $\sum$  button to select Talon Up.
- 8. Once the retracting anchor on the Talon gets to its fully retracted state, it will stop.

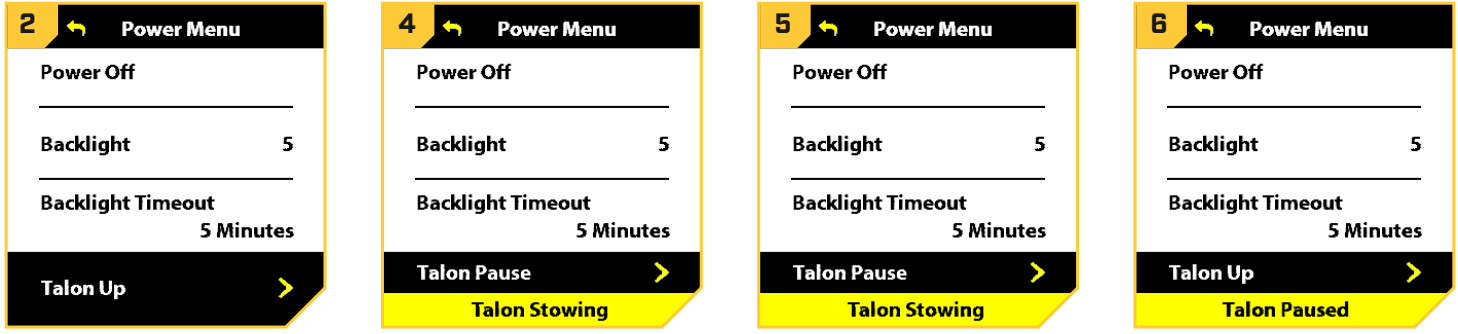

# **Operating Talon with the One-Boat Network Mobile App**

The One-Boat Network mobile app allows you to operate the Talon(s) from your paired mobile device. For pairing instructions, see *Getting Started: Pair the Talon to the One-Boat Network App*.

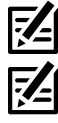

**NOTE:** Wi-Fi or cellular data must be enabled on your mobile device to access some of the features in this app.

**NOTE:** For support, visit the Minn Kota Web site at **minnkota.johnsonoutdoors.com**.

#### Select Anchor Source

You must first select your shallow water anchor source.

- 1. Tap the Settings icon under the One-Boat Network banner at the top right of the app.
- 2. Select Anchor Source.
- 3. Tap the radial button for Talon.

#### Deploy/Retract the Talon(s) from the One-Boat Network App

1. Deploy: Tap the Auto Down button.

Pause: While the anchor is deploying or retracting, tap the Pause button once.

Tap the Auto Down button again to resume deployment, or tap the Auto Up button again to resume retraction.

Retract: Tap the Auto Up button once.

**Talon App Home Screen**

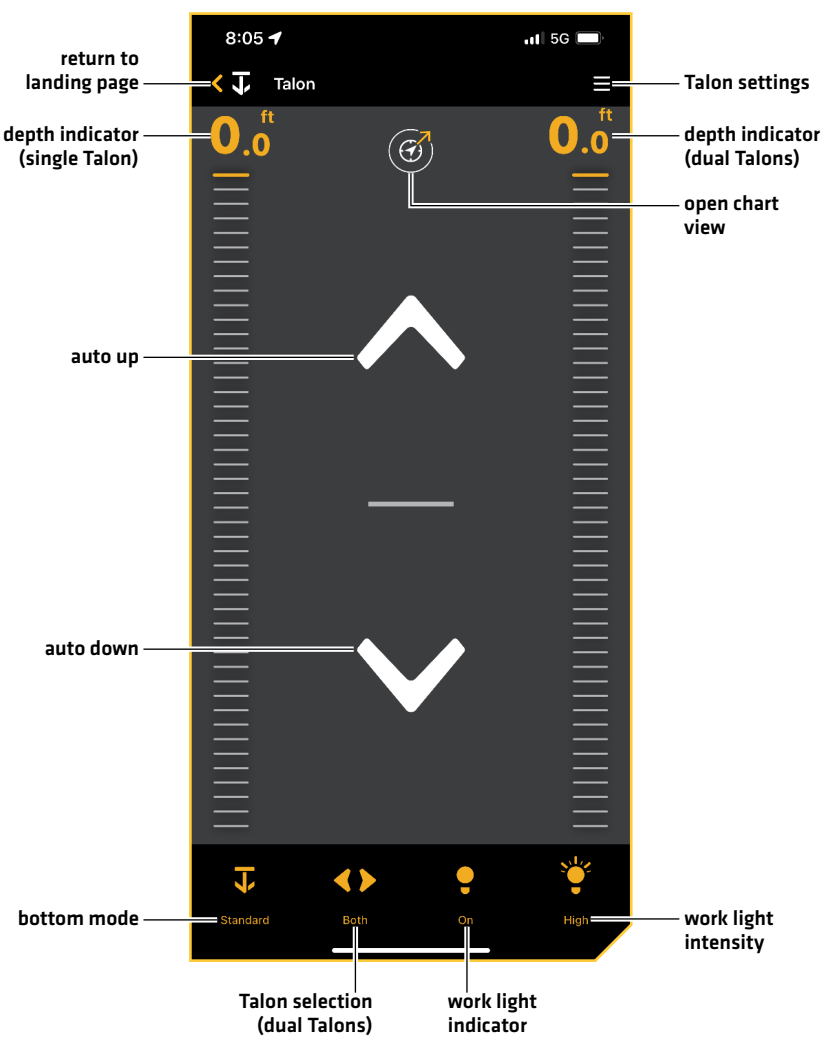

## App Buttons

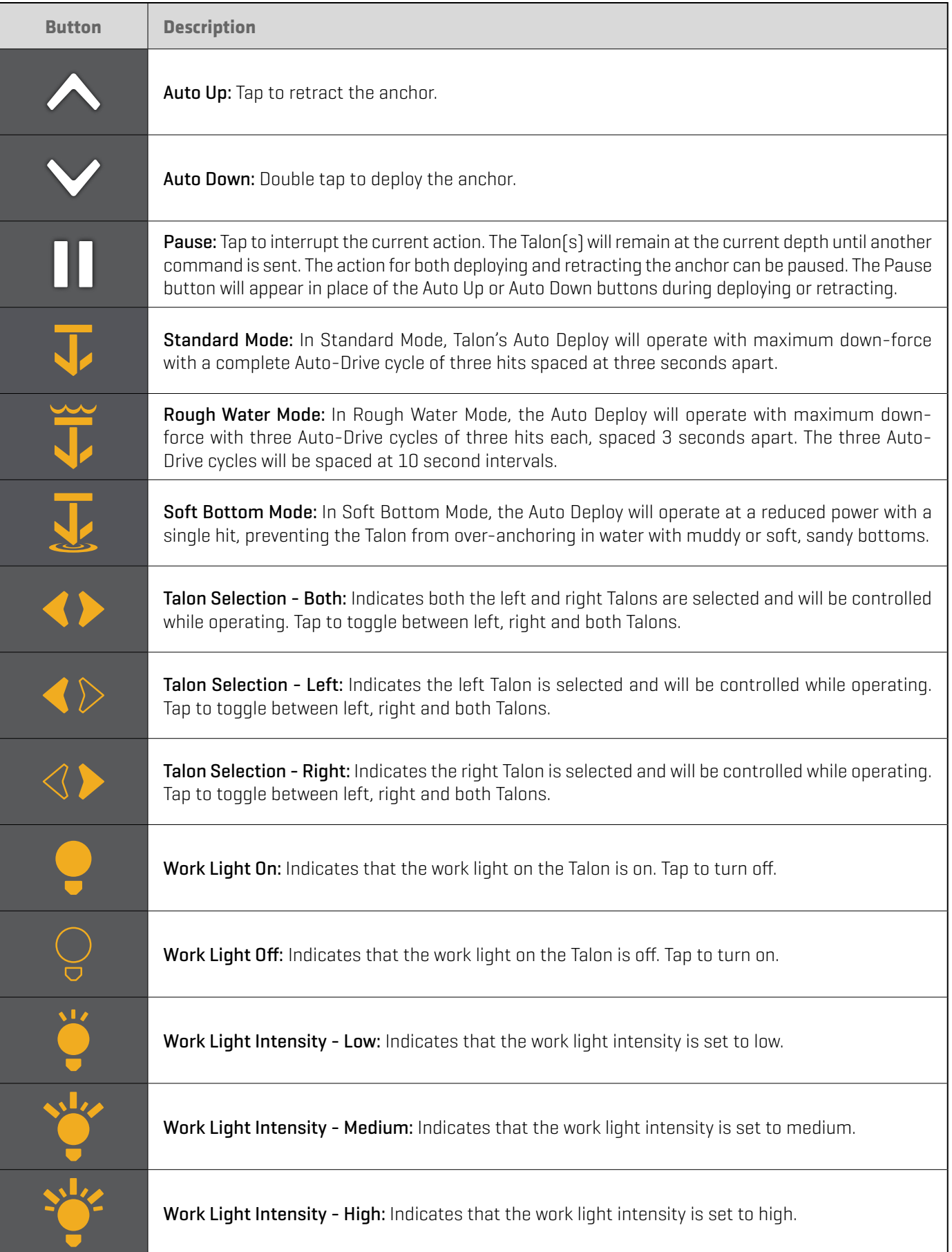

## Talon Settings

Use the following instructions to customize the Talon settings.

- 1. Tap the Menu icon in the top, right corner.
- 2. Select a menu option. Press and drag the slider, or tap the plus (+) or minus (-) signs, to adjust the setting.

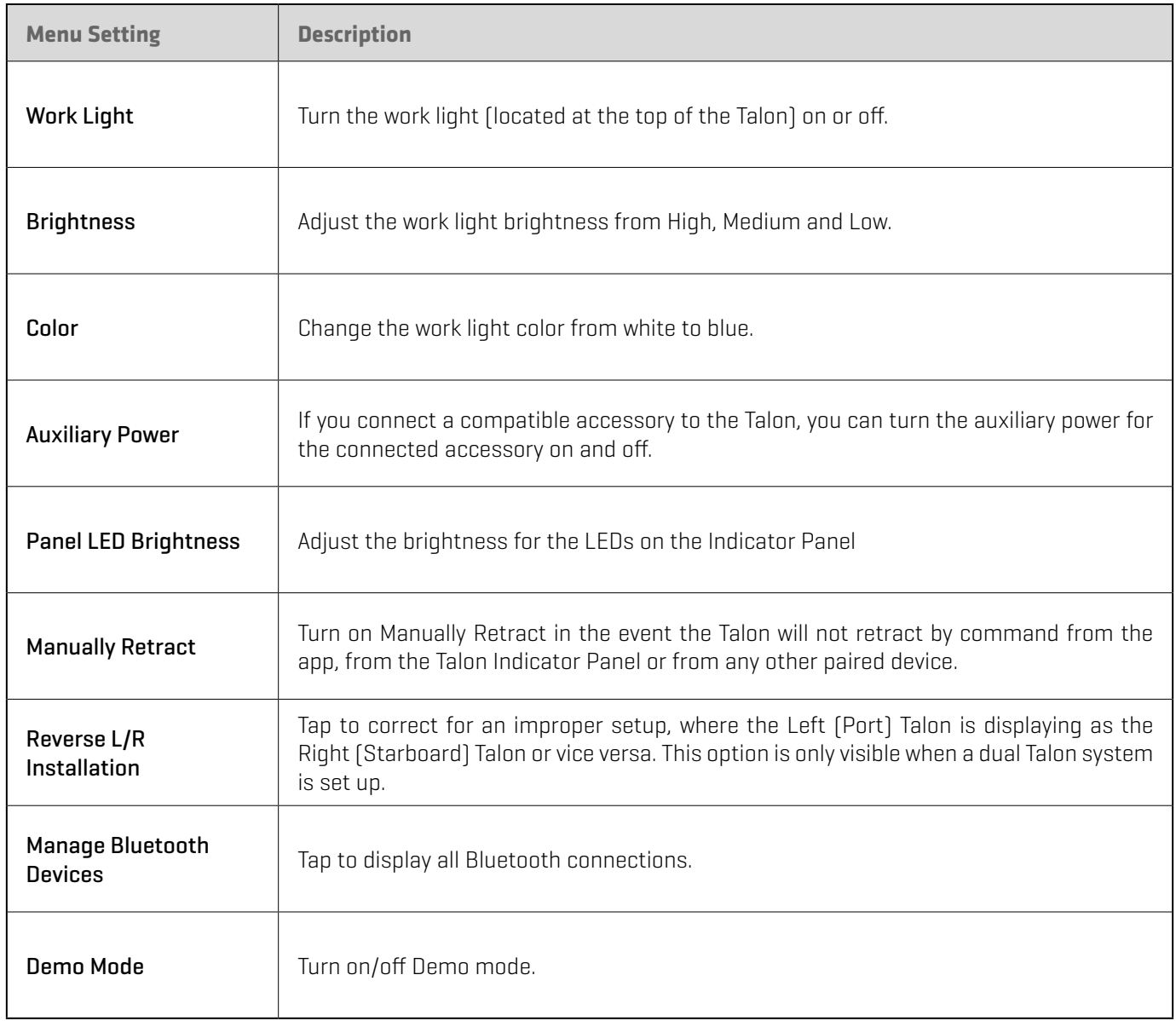

# **Troubleshooting**

#### Humminbird Won't Pair to the Talon

In the event the Humminbird fish finder won't successfully pair to the Talon, use the following troubleshooting tasks.

#### 1. Power off and Restart the Fish Finder

- 1. Power off the Humminbird and restart it.
- 2. Repeat the pairing steps outlined in *Getting Started: Pair the Talon to the Fish Finder*.

#### 2. Disconnect your Mobile Device and Other Paired Accessories

- 1. Disconnect your Mobile Device: Turn Bluetooth off on your mobile device(s).
- 2. Repeat the pairing steps outlined in *Getting Started: Pair the Talon to the Fish Finder*.
- 3. If the fish finder still won't successfully pair to the Talon, disconnect any additional connections from the Device List using the following instructions:

#### **APEX/SOLIX Series HELIX Series**

- 1. Press the HOME key.
- 2. Select the Bluetooth tool.
- 3. Under Bluetooth Anchor, select Anchor Options.
- 4. Select the Smart Device List.
- 5. Select a device to disconnect, then select Forget Device.

- 1. Main Menu: Press the MENU key twice.
- 2. Select the Accessories tab.
- 3. Select Bluetooth Talon. Press the RIGHT Cursor key.
- 4. Select Device List.
- 5. Single Talon Installation: Select Smart Devices. Dual Talon Installation: Select Talon Left or Talon Right.
- 6. Select a device to disconnect and press the RIGHT Cursor key. Select Forget Device.

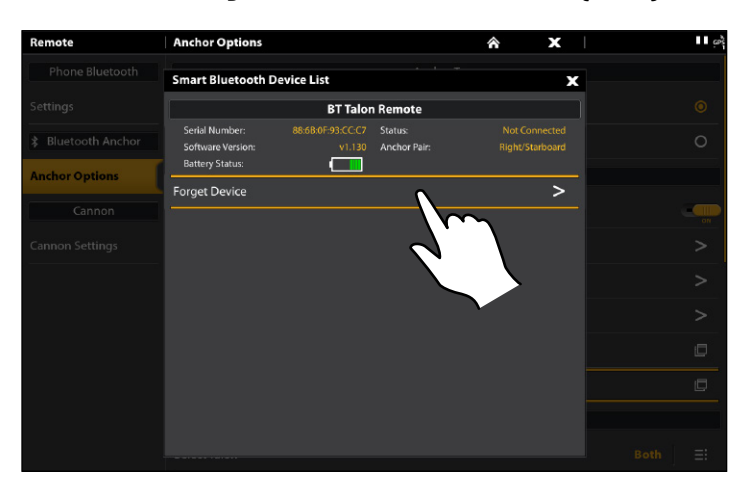

#### **Disconnecting Accessories from the Device List (SOLIX) Disconnecting Accessories from the Device List (HELIX)**

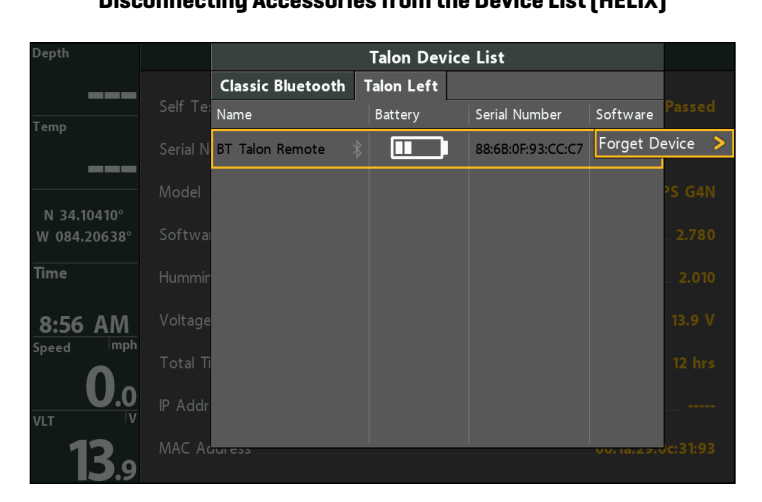

## 3. Reset the Talon(s)

To reset the Talon, you must have simultaneous access to both the main power switch (fuse assembly) and the Talon Indicator Panel. Therefore, you may need the assistance of another person.

It is important to note that after you reset the Talon(s), you must re-pair all paired devices (Humminbird fish finder, mobile device, Talon accessories, etc.) For dual Talon installations, you will also have to re-pair the Talons to each other.

1. Confirm the Talon(s) is fully retracted and stowed.

- 2. Turn off power to the Talon(s).
- 3. Simultaneously press and hold the UP key on the Talon's Indicator Panel AND turn on power to the Talon. The Talon will enter a power cycle and restart.
- 4. Dual Talon Installations: Repeat steps 1 through 3 on the second Talon.
- 5. Re-pair Devices: Repeat the pairing process for all paired devices.
- 6. Dual Talon Installations: Re-pair the Talons to each other.

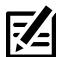

**NOTE:** For additional support, see your *Talon Owner's Manual*.

#### Manually Retract the Talon(s)

In the event the Talon will not retract by command from the fish finder, the Talon Indicator Panel, or from any other paired device, use the following instructions to manually retract the Talon.

Supplies: 7/16" [11 mm] socket wrench

#### 1. Enable Manual Retract Mode

You can enable the manual retract mode from the fish finder.

#### **APEX/SOLIX Series HELIX Series**

- 1. Press the HOME key.
- 2. Select the Bluetooth tool.
- 3. Under Bluetooth Anchor, select Anchor Options.
- 4. Under General Settings, select Manually Retract.
- 5. Single Talon Installations: Select the Talon. Dual Talon Installations: Select the Left (Port) or Right (Starboard).
- 6. Tap the on/off button, or press the ENTER key, to turn it on.
- 7. Tap Confirm.

- 1. Main Menu: Press the MENU key twice.
- 2. Select the Accessories tab.
- 3. Select Bluetooth Talon. Press the RIGHT Cursor key.
- 4. Select Manually Retract.
- 5. Single Talon Installations: Select the Talon.

Dual Talon Installations: Select the Left (Port) or Right (Starboard).

- 6. Press the RIGHT or LEFT Cursor key to select On/Off.
- 7. Press the RIGHT Cursor key to confirm.

#### 2. Manually Retract Talon(s)

- 1. Locate the Manual Retraction Hex-Drive on the side of the Talon (refer to the illustrations in your *Talon Owner's Manual*).
- 2. Remove the rubber cap from the Manual Retraction Hex-Drive.
- 3. Place a 7/16" (11 mm) socket wrench on the hex-drive and turn the wrench in a clockwise direction until the Talon spike is fully retracted.

#### **WARNING!** The Talon may be slippery when wet. Use caution when adjusting the Manual Retraction Hex-Drive to avoid personal injury.

- 4. Visually confirm that the Talon spike is fully retracted.
- 5. Replace the rubber cap on the Manual Retraction Hex-Drive.
- 6. Dual Talon Installations: Repeat procedures 1 and 2 to retract the second Talon (if necessary).

## 3. Disable Manual Retract Mode

After successfully retracting the Talon, turn Manual Retract Mode off on the fish finder.

- 1. Repeat steps 1 through 5 in procedure *1, Enable Manual Retract Mode*.
- 2. Select Off.

#### Reverse Left/Right Talon Installation (dual Talon installation only)

To correct for an improper setup, where the Left (Port) Talon is displaying as the Right (Starboard) Talon or vice versa, use the following instructions to correct how the Talon(s) are displayed on the fish finder:

#### **APEX/SOLIX Series HELIX Series**

- 1. Press the HOME key.
- 2. Select the Bluetooth tool.
- 3. Under Bluetooth Anchor, select Anchor Options.
- 4. Under General Settings, select Reverse L/R Installation.
- 5. Follow the on-screen prompts.

- 1. Main Menu: Press the MENU key twice.
- 2. Select the Accessories tab.
- 3. Select Bluetooth Talon. Press the RIGHT Cursor key.
- 4. Select Reverse L/R Installation.
- 5. Press the RIGHT Cursor key.
- 6. Follow the on-screen prompts.

**NOTE:** This task can also be performed using the One-Boat Network mobile app and the Wireless Remote.

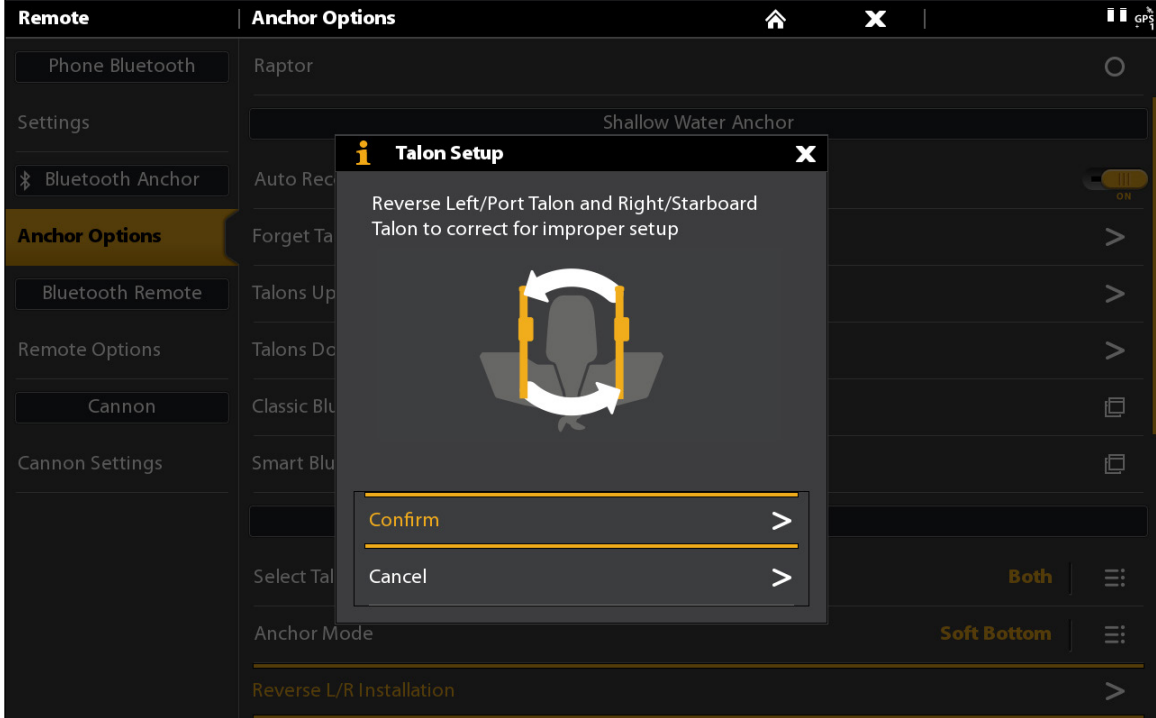

#### **Reverse the Left/Right Installation (SOLIX)**

## <span id="page-39-0"></span>Forget Talon

In the event you want to disconnect the Talon from the fish finder, use the following instructions:

#### **APEX/SOLIX Series HELIX Series**

- 1. Press the HOME key.
- 2. Select the Bluetooth tool.
- 3. Under Bluetooth Anchor, select Anchor Options.
- 4. Select Forget Talon. Tap, or press the ENTER key, to select.

- 1. Main Menu: Press the MENU key twice.
- 2. Select the Accessories tab.
- 3. Select Bluetooth Talon. Press the RIGHT Cursor key.
- 4. Select Forget Talons. Press the LEFT Cursor key to confirm.

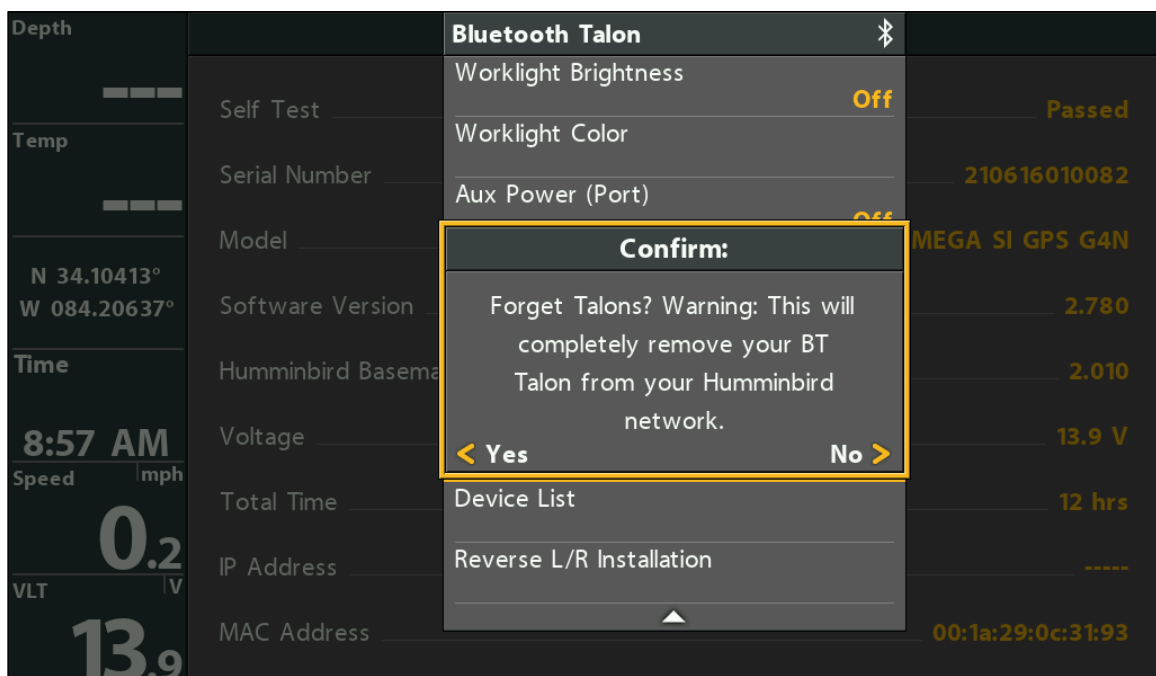

#### **Forget Talon (HELIX)**

# <span id="page-40-0"></span>**Software Update**

## Update the Talon Software

You can update the Talon software through your Humminbird fish finder or by using the One-Boat Network mobile app.

Requirements: The Talon has to be paired to the fish finder or the mobile device, as the software update is pushed via the Bluetooth connection.

Dual Talon Installations: When you have two Talons installed on your boat, you only have to perform the procedure below once.

## 1a. Update Software from the Humminbird Fish Finder

Supplies: You will need an SD or microSD card (depending on your Humminbird model).

**WARNING!** Humminbird is not responsible for the loss of data files (waypoints, routes, tracks, groups, snapshots, recordings, etc.) that may occur due to direct or indirect damage to the unit's hardware or software. It is important to back up your computer and fish finder data files periodically. See your Humminbird operations manual for more information.

- 1. Confirm the Talon(s) and Humminbird fish finder are paired and actively connected.
- 2. Confirm the Talon(s) is fully retracted and stowed.
- 3. Install a blank SD or microSD card into the computer card slot. If the card contains any previous software versions, delete them.
- 4. Go to humminbird.johnsonoutdoors.com, and click Support > Software Updates.
- 5. Scroll down to Accessories and Mapping. Select Talon Shallow Water Anchor under Accessories & Mapping. The available software updates are listed as downloads at the bottom of the page.
	- Read the notices and instructions, and select Download. Your download will begin automatically.
	- Open your computer's downloads folder, and confirm that the software file name matches your accessory.
	- If the software file is a zipped folder, extract all files.
	- Move the software file or extracted files from the downloads folder to the SD or microSD card.
- 6. Insert the SD or microSD card (with the software file) into the fish finder card slot.
- 7. APEX/SOLIX: Select the Files tool. From the Software Update tab, scroll to Talon on the Accessories list. Confirm that the most current software version is selected from the list, and select Install Now.

HELIX: The software will be automatically detected. It may take a few minutes for the software to be detected on the network, and the fish finder will display a dialog box to indicate that the update is in progress.

- 8. When the software update is complete, remove the SD or microSD card from the fish finder card slot.
- 9. Restart: Power off and restart the fish finder.

#### 1b. Update Software from the One-Boat Network App

Dual Talon Installations: When you have two Talons installed on your boat, you only have to perform the procedure below once.

Supplies: You will need your mobile device and a WiFi or cellular connection.

To download the One-Boat Network mobile app, see *Preparation: Download the One-Boat Network Mobile App*.

- 1. Confirm the Talon(s) is fully retracted and stowed.
- 2. Open the One-Boat Network app on your device.
- 3. Tap Network + Updates.
- 4. Tap Download Update next to the Talon device you want to update. The download progress is displayed on the screen. If the App detects that the Talon(s) is up to date, it will list "Up to Date".
- 5. Tap Transfer Software next to the selected device once the download is complete. The device will power cycle once complete.

# **Contact Humminbird**

Any questions relating to the product should be directed to our Help Center at https://humminbird-help. johnsonoutdoors.com/hc/en-us or in writing to the address below:

Humminbird Service Department 678 Humminbird Lane Eufaula AL 36027 USA

#### **Social Media Resources:**

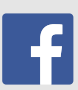

Facebook.com/HumminbirdElectronics

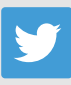

Twitter.com (@humminbirdfish)

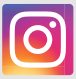

Instagram.com/humminbirdfishing

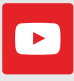

YouTube.com/humminbirdtv

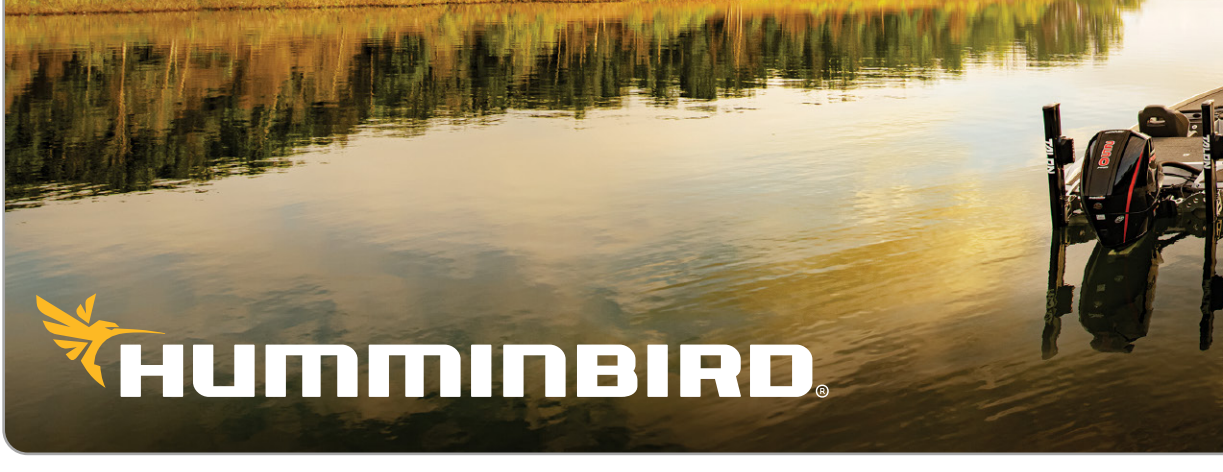